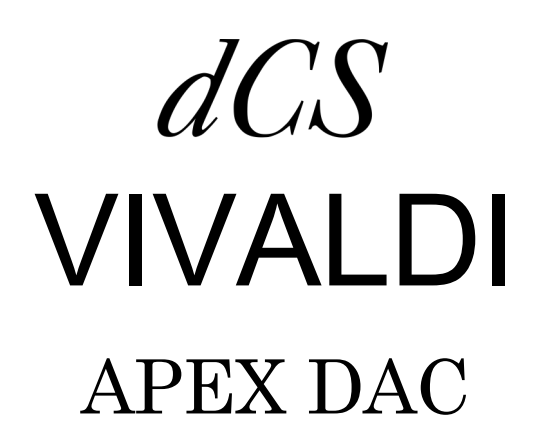

Stereo Digital to Analogue Converter

Software Release 2.1x

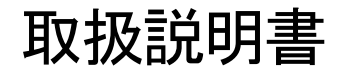

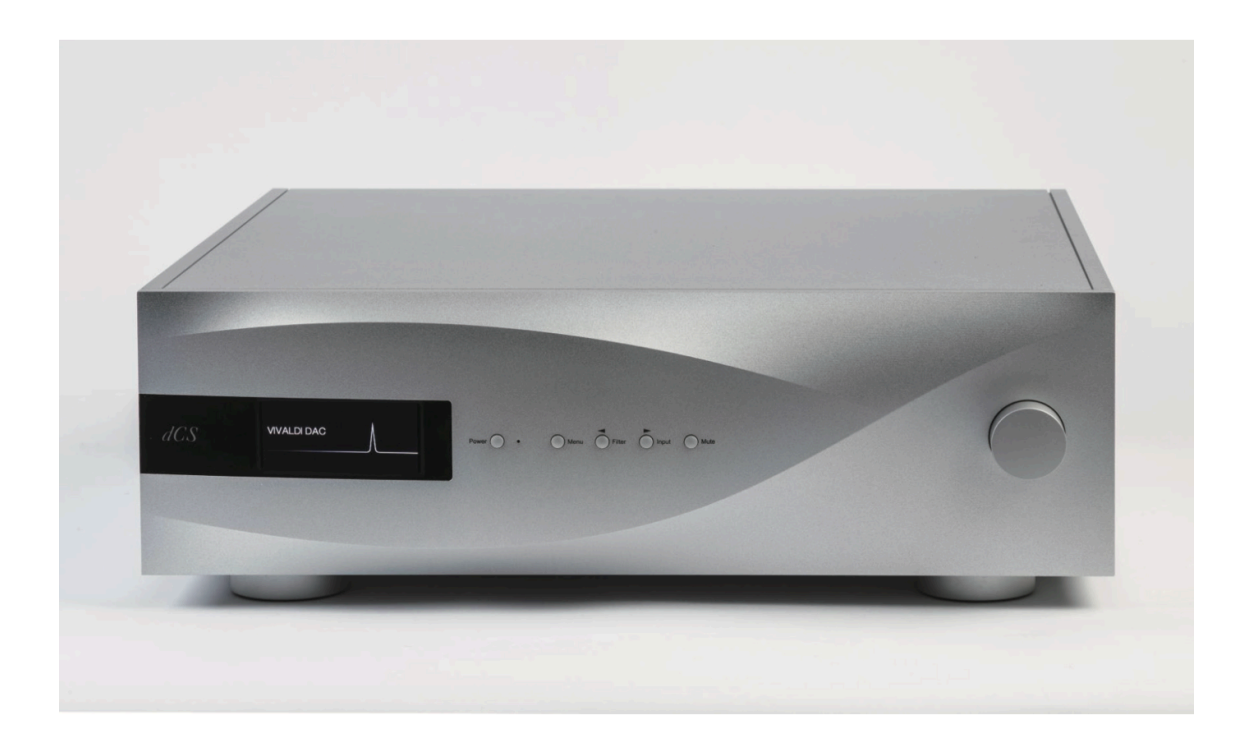

株式会社 太陽インターナショナル 〒103-0027 東京都中央区⽇本橋2-12-9 日本橋グレイスビル1F Tel:03-6225-2777 Fax:03-6225-2778 <URL>https://www.taiyoinc.jp

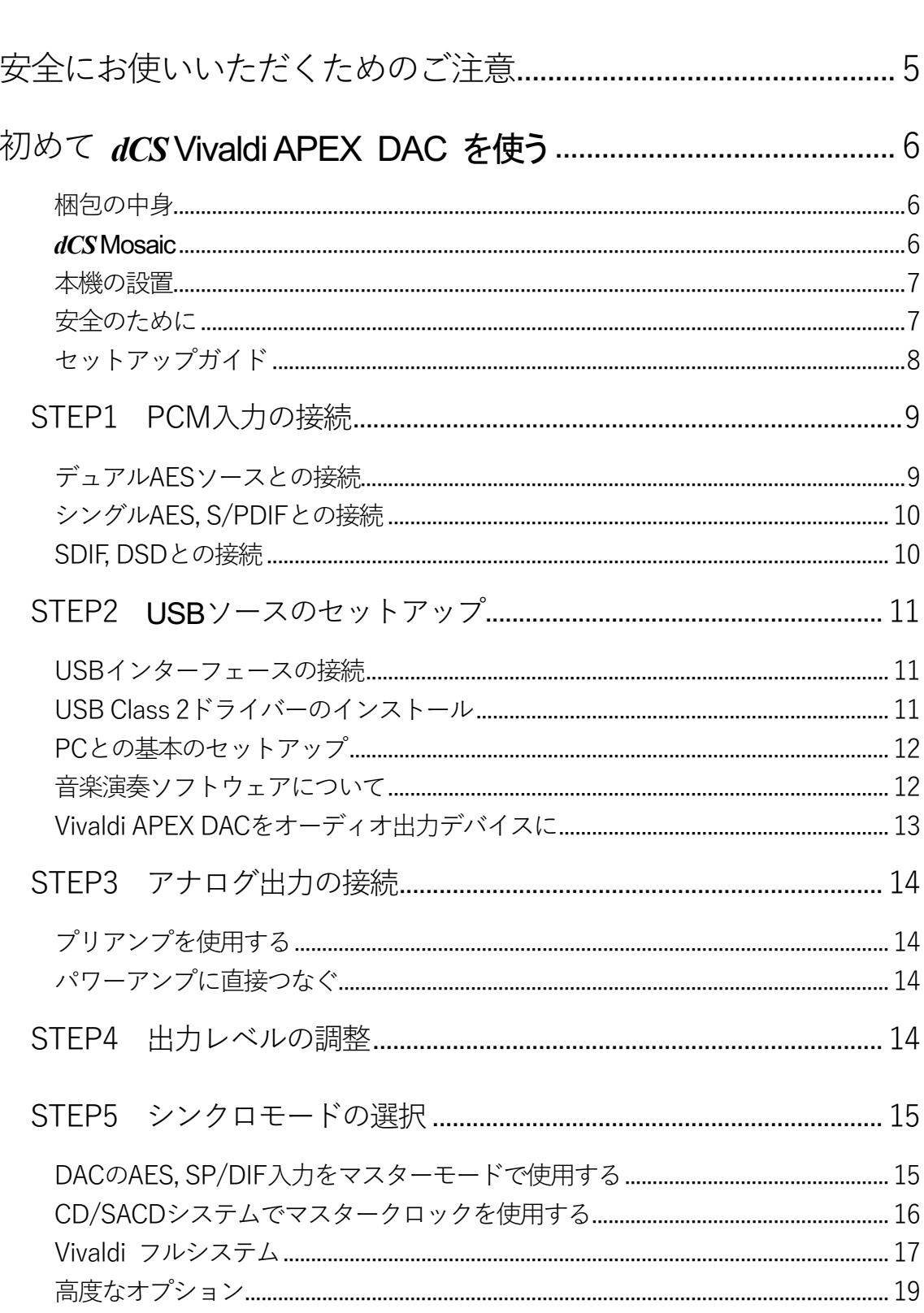

目次

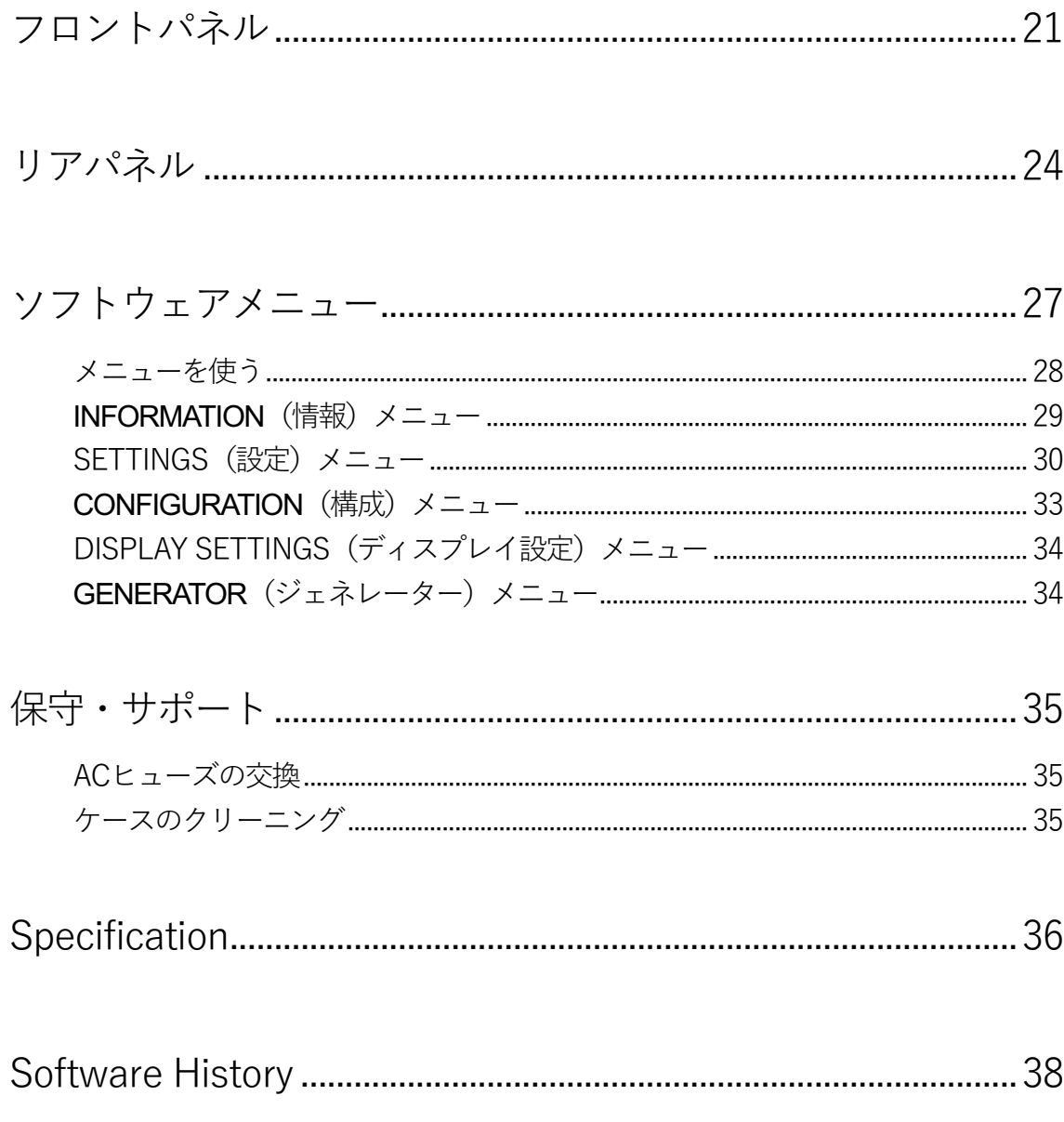

安全にお使いいただくためのご注意

本機をご使用になる際には、安全上の注意をよくお確かめください。 以下の注意事項は安全にお使いいただくために大切な内容です。 必ず守るようにしてください。

■ 售 : 誤って取り扱うと、死亡や重傷などに結びつく可能性があります。 注 意 : 誤って取り扱うと、傷害または物的損害などの発生に結びつく可能性があります。

[設置上のご注意] 

警 告

・ 定格電圧AC 100V にてご使用ください。

・ 付属のAC電源ケーブルは本機専用ケーブルですので、他の機器に使用しないでください。

・ ケーブル等の接続は、この取扱説明書に従って確実に行ってください。 不完全な場合には接触不良を招き、火災の原 因になります。

・ AC電源ケーブルをコンセントから抜くときは、プラグを持って抜いてください。コードを無理に引っ張ったりして 抜くと断線または接触不良を招き、感電や火災の原因になります。

・AC電源ケーブルを無理に折り曲げたり、引っ張ったり、捻ったり、継ぎ足すなどの加工は行わないでください。 火 災や感電の原因になります。

・ 本機の改造や部品の変更は絶対しないようにしてください。 火災や感電、故障、怪我の原因になります。

・ 水などで塗れた手で電源ケーブルを抜き差ししないでください。 感電の原因になります。

・ 本機内部に水をこぼしたり、ピン等の金属類を入れないでください。 感電や火災の原因となります。

・ 万一、 煙が出たり、変な臭いがするなどの異常状態が起きた場合は、すぐにAC電源ケーブルを抜き、異常状態がお さまったことを確認してからお買い求めの販売店、または当社サービス課へ修理を依頼してください。そのまま使用する と火災・感電の原因になります。

## 注 意

・ 本機を設置する際にはこの取扱説明書に従って確実に行うようにしてください。

・ 本機の取り出し及び設置をする際には細心の注意をし、慎重に行うようにしてください。落下等で怪我や物損を招く 原因になります。

・ 湿度の多い場所で使用しないでください。 結露等により故障の原因となります。

・ ゴミやホコリの多い場所では使用しないでください。

・ 室内温度が5°C~40°Cの範囲でご使用ください。

・ 振動が多く、水平でない場所には設置しないでください。 機器の落下等で怪我や物損を招く原因になります。

・ オーディオラック等に納めてご使用になる場合、 通風をしっかり取るなど、放熱には充分注意してください。 故障 の原因になる場合があります。

## [お手入れについて]

・ 本体の汚れは、柔らかい乾いた布 (シリコンクロス等) で軽く拭き取ってください。 ベンジンやシンナーなど揮発性 の薬品のご使用は、絶対におやめください。本体の表面が変質する恐れがあります。

## 注 意

・ リアパネルの端子等のお手入れの際には、必ずAC電源ケーブルを抜き電源をお切りください。 感電の原因となるこ とがあります。

## 初めて *dCS* Vivaldi APEX DAC を使う

本機をご使用になる前に、この項とセットアップガイドをお読みください。効率的かつ安全にあなたのハイファイシステ ムに組み入れることが出来るでしょう。

*dCS* は随時、ご自身でインストール可能なソフトウェア・アップデートをリリースします。弊社のホームページでご案内 をいたしますので、こちらをチェックするか、販売店で新しいソフトウェアが利用可能かどうかをご相談ください。

## 梱包の中身

- Vivaldi APEX DAC
- ・ 取扱説明書
- ・ 保証登録書
- ・ 電源ケーブル
- ・ AES/EBUケーブル×2
- ・ BNCケーブル
- ・ USBケーブル
- ・ スペアフューズ×2
- ・ *dCS* リモートコントロール

梱包されるべき付属品が入っていない場合には、すぐに販売店にご連絡ください。 将来、ご使用になるかもしれませんので、梱包材はお手元に保管されることをおすすめします。 保証書は、保証登録書でご登録いただいた後、郵送いたします。

## *dCS* Mosaic

膨大なデジタル音楽ファイルへ、やさしく快適にアクセスできるハードウェアおよびソフトウェアモジュールを組み合わ せたアプリです。何回かのタップによって、ローカルサーバー上の高解像度ファイルでも、遠くから放送されるインター ネットラジオ局でも、リスナーの好きな音楽の演奏が可能です。

*dCS* Mosaic アプリは、Vivaldiアップサンプラーを介して動作し、ネットワークを介してVivaldi APEX DAC設定を制 御します。アップサンプラーがDACと通信するには、デュアルAESとアップサンプラーに付属の3way RS232ケー ブルで接続する必要があります。 詳細については、アップサンプラーのマニュアルを参照してください。

## 本機の設置

Vivaldiシリーズは積み重ねて使用することが可能ですが、最高の能力を発揮させるために、各ユニットを共振の無い、 しっかりとしたアイソレーションベースかラックに設置することをおすすめします。ユニットを無理なく配線できるよう に設置位置を決めてください。

また放熱のため、ユニットの周囲に3~5cm程度の余裕を取っておくことをお勧めします。

ユニットには4つの脚が取り付けられています。 3点支持のレイアウトをご希望の場合は、後ろの2つの脚を緩め、 2.5mm六角レンチを使用して2つの黒いコアを取り外し、リアパネル側中央の位置に移動して、脚を元に戻します。 脚部のボルト状のネジ穴には慎重に取り付けてください。

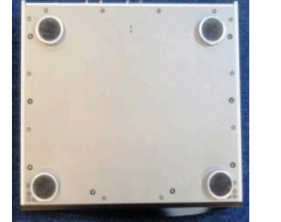

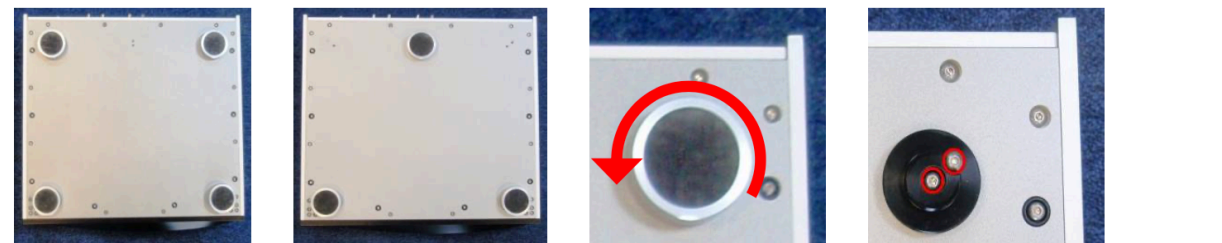

July 2012

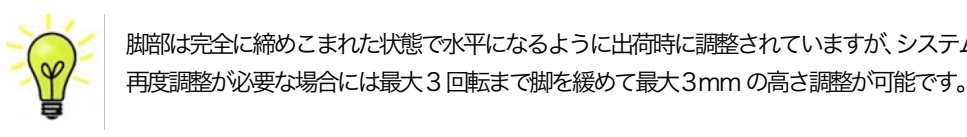

If the Transport is cold and is moved into a warm room, condensation will form inside the unit. This ■ 本質調整が必要な場合には最大3回転まで脚を緩めて最大3mmの高さ調整が可能です。 脚部は完全に締めこまれた状態で水平になるように出荷時に調整されていますが、システムなどの関係で

## **安全のために**

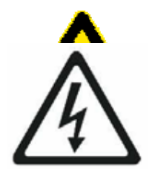

the case as there are potentially dangerous voltages present inside. In the event of the Vivaldi は*dCS、その*代理店以外では調整できる箇所はございませんので、 シャーシを開けない 万一、ユニットが正しく作動しないときには販売店または弊社までご連絡ください。 でください。内部には高圧電流が流れている箇所もあります。

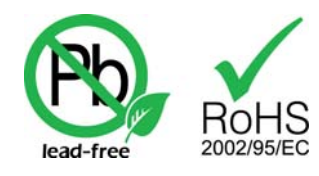

 $7 + h + h$ 本機は無鉛パーツ、ハンダを使用しており、RoHS規格に添って製造され ております。

電源ケーブルを繋いで電源を入れる前に、適正電圧をお確かめください。シリアル番号ラベルに適切な電圧が表示されて おります。また、代理店において PSE 安全基準に則り検査済ですので、電圧は 100v 50/60Hz でご使用いただけます。 こっている。エロ・コール・コールエー ロール・ファンス Addising the Unit Contact of Contact Party of Street.<br>それ以外の電圧ではご使用にならないようにお願いいたします。異なる電圧で駆動した場合には、本機を損傷する恐れが あります。電圧をリセットなさらないようにお願いいたします。 cYルSYV)電土 C'はご使用にならないようにお願いいたします。 異なる電土 C'製動した場合には、 本機を損易するなY'の^

 $d{\bf CS}$ は電源ジェネレーターなど、電力会社以外の電源またはパワーコンディショナーをご使用になったことによる損傷は 保証いたしかねます。 ご注意ください。

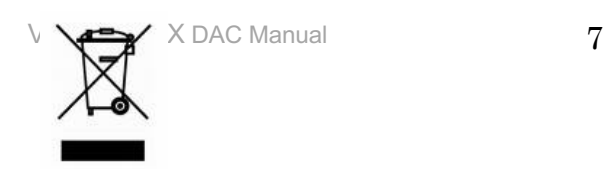

## セットアップガイド

この項は基本的な動作を行うためのセットアップガイドです。

#### 最初に

この取扱説明書で使用されている文字色は、下記の内容を示しています。

- · 青 : コントロールとコネクターについての記載
- ・ ピンク : メニュー、またはセッティング
- ・ グリーン : ディスプレイ表示

#### セルフチェック

本機の電源を入れます。リアパネルのパワースイッチを I にセットし、フロントパネルのPowerボタンを押すと約30 秒間で本機はセルフチェックを行います。ディスプレイはVivaldi DACと表示します。もし上記の表示がさない場合には、 次の手順でリセットします。

#### Menu, ▶, ▶, Menu, ◀, ◀, Menu,

Menu ボタンを一回押し、次に ▶ ボタンを 1\_度押します。続いて Menu ボタンをもう 1 度押すと、DAC Setting メ ニューが表示されます。◀ ボタンを何度か押し、Factory Reset メニューを呼び出します。Menu ボタンを押し数秒待 ちますと、本機は自動的にリセットします。

#### リモートコントロール

バッテリーを装備する

- (1) リモート裏側のバッテリーカバーを下方向にスライドしてください。
- (2) 2本の単3電池 (アルカリ電池を推奨)を用意します。+、-の方向を間違えないように装着します。
- (3) バッテリーカバーをスライドさせてカバーを閉じます。

#### ご使用方法

機器がスリープモードの状態から使用できます。パワーボタンを押すと、機器が使用状態となります。

パワーボタンを2秒押し続けることで、機器はスリープモードに入ります。4秒押し続けると完全にシャットオフとなり ます。コマンドが送られている間にパワーボタン下のLEDが点滅します。

DAC In: DAC, プレィヤーに接続されている入力を選択します。

Filter : プレィヤー、DACのフィルターを変更します。フィルターは選択したときのサンプルレートが記憶されます。

Mute : プレィヤー、DACの出力をオン/オフにします。

Phase : プレィヤー、DACのアナログ出力の絶対位相を反転します。

UPS In : アップサンプラーに接続されている入力を選択します。

UPS Out : アップサンプラーの出力サンプルレートを変換します。

ロータリーコントロールはプレィヤー、DACのボリューム設定です。

プレィ、ポーズ、早送り、巻き戻し、停止ボタンはプレィヤー、トランスポートのフロントパネルと同じコマンドです。 0−9 ボタンは演奏するトラックを選択します。例えば、トラック5を演奏したい場合には5または、05を押します。

Repeat/Programボタンを押すとトラックまたはディスク演奏のリピートとなります。

Repeat/Programボタンを数秒押すことで、プログラムモードをオン/オフにします。

0-9 のボタンを使って、トラック順序を決めます。

Display/Clearボタンを押し続けると最後に選択したトラックを演奏順番から外します。

Display/Clearボタンを軽く押すことで、ディスプレィモードを変更します。

バッテリーについての注意: バッテリーは表示通りに正しく装着してください。正しく挿入しないと破損する恐れもあ り、それに起因する故障、破損は保証の対象外です。

バッテリーは同種類タイプ、ブランドのものをそろえてご使用ください。

長期間バッテリーを装着したままにしないでおいてください。また、ショートさせることも禁物です。

バッテリー装着時は、火元から遠ざけてください。また、お子様の手に届かない位置に置いてください。

## STEP 1:PCM 入力の接続

使用システムの電源を入れます。ディスクを機器にセットしてプレイモードにし、デジタルオーディオ信号を出力してい ることを確認します。 以下のどれかを選択します。

#### [ デュアルAES ソースとの接続 ]

ソース機器がデュアルAES 機能を備えていることをまずご確認ください。

· ソース機器の AES 1 (または AES A) 出力をDAC の AES 1 入力に、 AES 2 (または AES B) 出力を AES 2 入力につなぎます。 正しくつながれ、 逆に入力していないことを確認します。

· Input ボタンを、 AES 1+2 と表示されるまで数回押します。

Vivaldi APEX DAC はAES 入力が2系統あります。 AES 3, AES 4 が第2入力です。 こちらの入力をご使 用の場合は Input ボタンを、 AES 3+4 と表示されるまで数回押します。

DAC は入力ソースとロックし、 ディスプレイには 24/352.8 (ソースが 24 ビットデータ、352.8kS/s サンプルレ ートの場合) と表示されます。

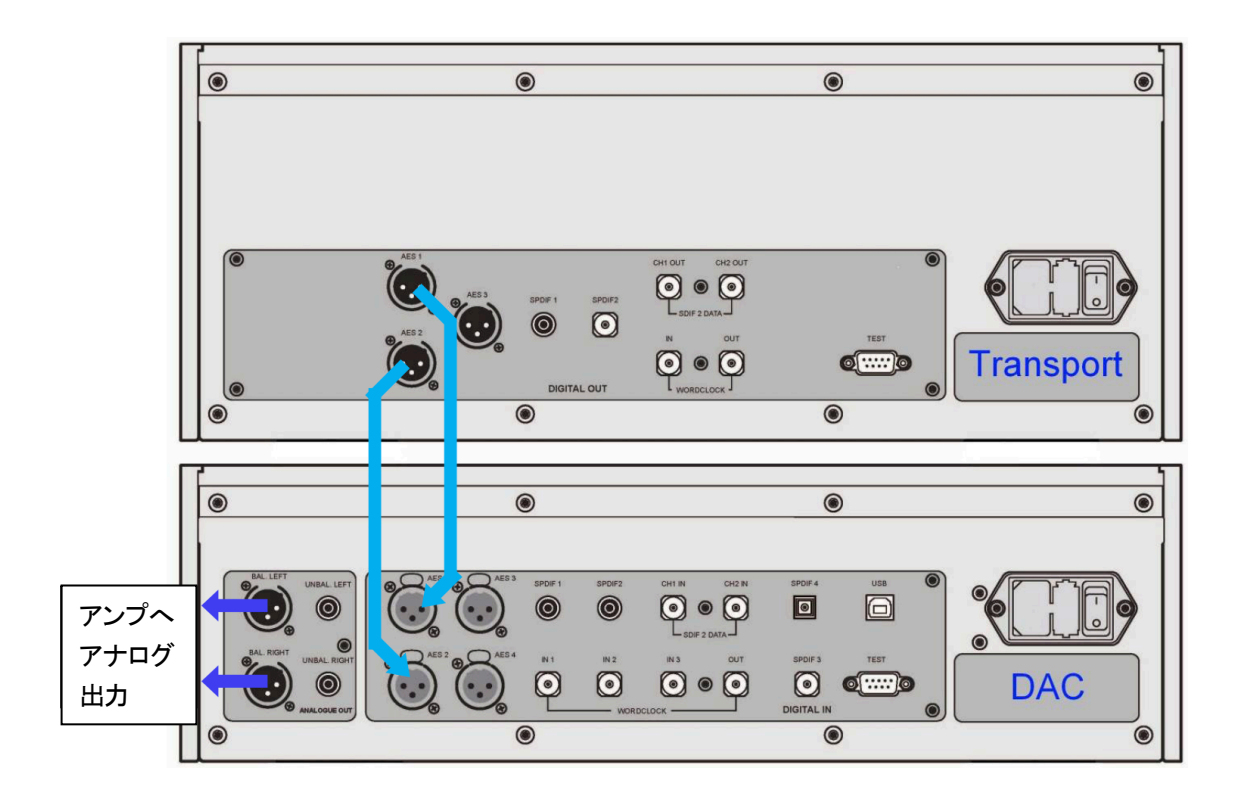

Vivaldi トランスポートと DAC の接続例

## [シングル AES, S/PDIF との接続 1

多くの CD トランスポートや DVD プレイヤーなどのソース機器は、シングルケーブル出力、通常 RCA 出力などに 対応しています。

・ ソース機器の出力からDAC の適応する入力端子につなぎます。

・ DAC の Input ボタンを押し、 ソース機器の出力とマッチする以下のいずれかの入力を選択します。

 AES 1, AES 2, AES 3, AES 4, S/PDIF 1(RCA), S/PDIF 2(RCA), S/PDIF 3(BNC), Toslink DAC は入力ソースとロックし、ディスプレイには16/44.1 と表示されます。(ソース機器がCD プレイヤーの場合)

## [ SDIF, DSD ソースとの接続 1

ソース機器がデュアルSDIF PCM または DSD 機能を備えていることをまずご確認ください。

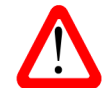

 SDIF は S/PDIF(Sony/Philips Digital InterFace)とは異なりますので、適切な BNC ソケッ トと繋いでください。

・ ソース機器のCH 1 出力を DAC のCH 1 入力に CH 2 出力を DAC のCH 2 入力に BNC ケーブルでつな ぎます。ソース機器のワードクロック出力 (Word Clock Out) と DAC のワードクロック入力 (Word Clock In) のひとつとを BNC ケーブルでつなぎします。3本のケーブルがCH 1 出力→ CH 1、CH 2 出力→ CH 2、 Word Clock Out→ Word Clock In と正しくつながれていることを確認します。 ・ DAC の入力ボタンを数回押し、SDIF 2 をディスプレイに呼び出します。

PCM または DSD モードは自動的に検出されます。 ソースが CD の場合はディスプレイに 16/44.1 と表示されま す。DSD ソースの場合、DSD と表示します。

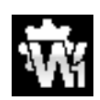

メニューページの Setting > Sync Mode を Word Clock 1, 2 または3 のどれかに設定し ます。その場合もPCM または DSD モードが自動的に検出されます。DAC はソースにロックします。 例えばCD プレイヤーがソースの場合には、16/44.1 というように表示されます。 ソースがDSD データを送り出した場合には、ディスプレイにはDSD と表示されます。

## STEP 2:USB ソースのセットアップ

USBソースをご使用にならない場合はステップ3へおすすみください。

#### [ USB インターフェースの接続 ]

USBインターフェイスは、Windows™ 10、Windows™ 8.1、Windows™ 7 (SP1)、Mac™ OSX (10.5.4 以降) システム、または音楽ストリーミングソフトウェアを実行しているサウンドサーバーに接続できます。

インターフェイスは、LinuxUbuntuサーバーおよびUSBオーディオクラス1またはクラス2の動作をネイティブにサ ポートするUSB 2.0インターフェイスを搭載したコンピューターで動作するはずですが、*dCS* では未検証です。動作の 保証は致しかねますのでご了承ください。

USB オーディオクラスの 1 つは、システムのセットアップ中に設定する必要があります。 DAC は USB オーディオク ラス2に設定されて出荷されます

USBオーディオクラス1:このインターフェースは96kS/sまでのデータであれば特別なドライバー無しで動作します。

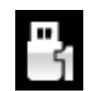

メニューを開き Setting > USB Class メニューページで次の順序でボタンを押します。 Menu, A, Menu, <, <, <, <, << << Menu ボタンでクラス 1 のアイコンを選択しま す。10秒でクラス1がロードされます。

USBオーディオクラス2:このインターフェースは384kS/s(DSD/64と128over PCMを含む)までのデータを受け、 動作します。

Mac™ OSX の場合、バージョン 10.6.3 以降の必要があります。

Windows™の場合、*dCS*USB Class 2 Driver 2018がインストールされている必要があります。 (下記参照)

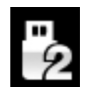

メニューを開き Setting > USB Class メニューページで次の順序でボタンを押します。 Menu, A, Menu, <, <, <, <, < << A, その後、Menu ボタンでクラス 2 のアイコンを選択しま す。10秒でクラス1がロードされます。

### [USB Class 2 ドライバーのインストール]

・ASIO4ALLまたはその他のASIOドライバー(サウンドカードなど)がコンピューターにインストールされている場 合は、アンインストールしてください。アンインストールしないと、*dCS* のドライバーが正しく機能しません。

- ・DACとコンピューターの電源を入れます。
- ·DACがUSBオーディオクラス2に設定されていることを確認してください。
- ·DACのUSBポートとコンピューターのUSBポートを接続します。

・ http://www.dcsltd.co.uk/products/vivaldi-dac/supportにアクセスし、[SUPPORT]リンクをクリックしてから、 [USB Class 2 Driver2018]の横にある[Download]ボタンをクリックします。

- ・ダウンロードしたファイル解凍し、スクリーンの表示に従い実行します。
- ・プロンプトが表示されたら、DACのUSBポートをコンピューターのUSBポートに接続します。
- ・インストールが完了するまで待ってから、コンピューターを再起動します。

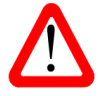

ドライバーを PC にインストールする前に、USB Class 2 に設定した Vivaldi APEX DAC と Windows PCを接続しても、PCはDACを認識できません。

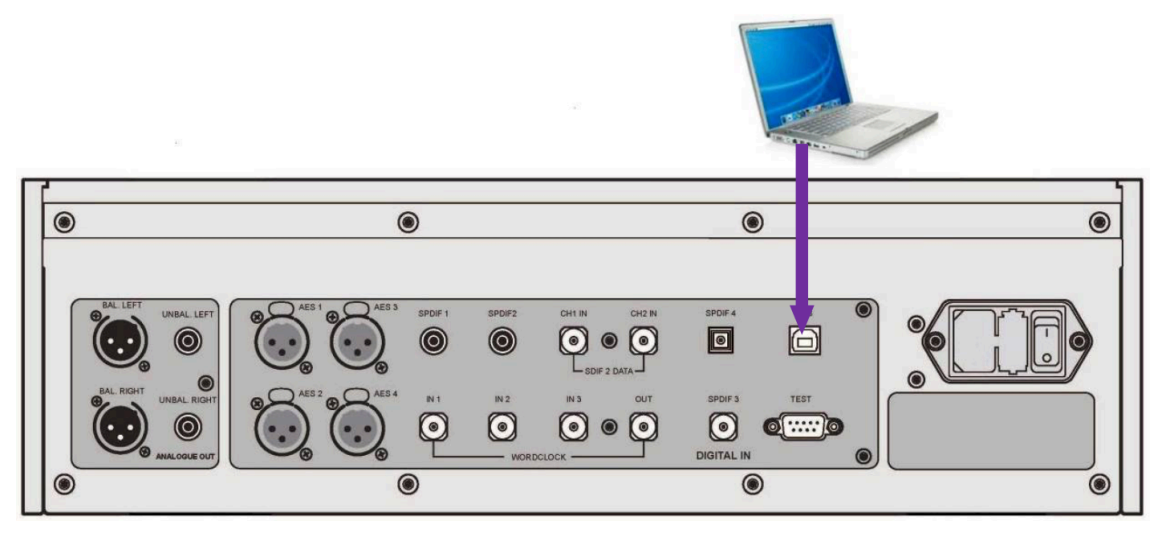

USBインターフェースの接続例

・コンピュータのUSB ポートの1つをDAC の背面パネルのUSB ポートに接続します

・ディスプレイにUSB と表示されるまで、Input ボタンを繰り返し押します。 ソースが PCM データを送信している場 合、DACはソースにロックされ、サンプルレートが表示されます。

DACのUSBインターフェースはエイシンクロノス(非同期)モードで動作します。 これにより、DAC内のクロック がコンピューターからのデータの配信を制御できるようになり、コンピューターの不正確で不安定なクロックの使用を回 避し、精度やジッターなどに問題を起こさないようにできます。

## [ 音楽演奏ソフトウェアについて ]

タを変換します。

Windows™ PC および Mac™ OSX システムで音楽を再生できるプログラムは無数にありますが、それらの すべてがUSBポートに対応するように完全に加工されているわけではありません。 たとえば、Windows Media Player はすべてのデータを元のサンプルレートで24 ビットに再サンプリン グしますが、iTunesは必要に応じてOSX Audio MIDI設定パネルで設定された出力サンプルレートにデー

このようにソフトウェアの再生が急増し、アップデートも頻繁に行われるため、*dCS*がすべてのプログラム の動作とパフォーマンスを完全に把握することは不可能です。 ご不明な点がございましたら、または問題 がある場合は、ソフトウェアを提供する会社へお問い合わせください。

私たちが言うことは、異なるプログラムは非常に異なって動作するということであり、あなたの特定のプロ グラムがオーディオをどのように処理するかを正確に知ることは十分に価値があります。

音楽ストリーミングソフトウェアについては、OSに付属しているソフトウェアに依存するのではなく、 JRiver Media Center (Windows または Mac) や Audirvana (Mac) などのプレミアム音楽ストリーミ ングプログラムを使用することをお勧めします。

## [ Vivaldi APEX DAC をオーディオ出力デバイスに ]

どのプログラムを使用して音楽を再生していても、コンピューターがVivaldi DACを優先再生デバイスとして自動的に 選択しない場合があります。 これは次のように修正できます。

#### Mac™ OSX

Finderを開き、Goタブをクリックして、Utilities > Audio MIDI Setupを選択します。左側のリストからdCS Vivaldi... を選択し、右クリックして、ドロップダウンリストからUse this device for sound output を選択します。 Format を384000.0Hz および2ch-24bit Integer に設定します。 Audio MIDI Setup を閉じます。

### Windows™ 10、Windows™ 8.1、Windows™ 7

Start> Control Panel> Sound に移動します。 Playback パネルで、dCS Vivaldi または dCS Vivaldi DAC Audio を右クリックし、Set as Default Communication Device を選択します。 Enhancements タブをクリックし、 Disable all enhancementsをオンにします。Advancedタブを選択し、ドロップダウンボックスから24 bit, 384000 Hz (Studio Quality) を選択します。 Exclusive Mode の下の2つのチェックボックスを選択し、OK とOK をもう一 度クリックして、Sound パネルを閉じます。

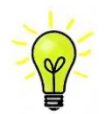

これは基本のセットアップ方法です。音楽ソフトによっては、異なるセットアップでより良い音質を得ら れるものや、サンプルレートを自動的に合致させるものもあります。

ストリーミングプログラムを開き、Options またはSettings パネルでVivaldi DAC を選択して、音楽を再生します。

## STEP 3:アナログ出力の接続

以下のどちらかを選択します。

## [ プリアンプを使用する ]

- ・ プリアンプのボリュームコントロールを低くします。
- ・ バランス・RCAシングルエンドのどちらかを使用し、プリアンプの入力とつなぎます。
- ・ DAC のロータリーコントロールを時計回りに回し、Volume を最大にします。ディスプレイには -0.0db と表示 されます。

プリアンプのボリュームをお好みのレベルに上げます。

## [ パワーアンプに直接つなぐ ]

- DAC のロータリーコントロールを反時計回りに回し、Volume をディスプレイ表示 -40.0db くらいまで下げます。
- バランス・RCA シングルエンドのどちらかを使用しプリアンプの入力とつなぎ、パワーアンプをONにします。

ディスクを演奏すれば、この段階でスピーカーから音が出ます。

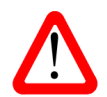

バランス出力を使用したときに報告される最も一般的な障害は、ヒスノイズ、不安定なレベル、および両 チャンネルからのの厚みの無い音です。

多くは、DACのバランス出力をXLRコネクタでアンバランス入力に接続し、ピン3を浮かせたままに しておくことが原因です。 このような時は、ピン3をピン1(グランド)に接続する必要があります。 また、ケーブル自体の問題の場合もあります。

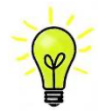

Vivaldi DAC出力は、バランス・アンバランス共独立していますので、二機の異なるアンプに 接続することも可能です。

## STEP 4:出力レベルの調整

プリアンプでの音量設定が適切な音量より大きいかもしくは小さい場合には、DACの出力レベルを設定する必要がある かもしれません。同様に、パワーアンプに直接つなげてご使用の場合でも適正音量レベルが -10.0 より高いか( -0.0 に 近い数値、-30.0 より低い (-60.0 に近い数値) の時は、Output level を切り替えます。

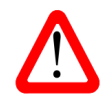

Output level を6V に設定すると、一部のプリアンプがオーバーロードになり歪む可能性があります。 このため、プリアンプを使用する際は 2V 設定をお勧めします。

同様に、パワーアンプを直接駆動していて、快適なリスニングレベルのDAC Volume設定が–10.0より高いまたは–30.0 より低い場合は、次の順序でボタンを押して Output level 設定を変更してみてください。 Menu, ▶, Menu,▶, Menu,

設定が2V で、DAC Volume が–30.0 をはるかに下回るように設定されている場合は、パワーアンプまたはスピーカー の感度が非常に高い製品と思われますので、その場合には0.6V または0.2V の設定を試してください。

## STEP 5:シンクロモードの選択

これまでのところ、システムはソースによって起動されるワードクロックにロックするように設定されています。 SDIF-2インターフェースを使用している場合、DACはソース機器によって起動されるワードクロックにロックします。 USBインターフェースの基本的なシンクロモードは、エイシンクロノスインターフェースであるため、マスターモード です。 これは最も単純な配置ですが、クロックジッターのために最高の音響性能が得られる状態ではありません。

ソース機器にワードクロック入力がある場合は、DACクロックをマスターモードに設定するか、システムをマスターク ロックにロックすることで、システムのジッターを軽減できる場合があります。

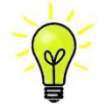

Sync Mode (同期モード) は使用する入力ごとに個別に設定する必要があります。この調整は、クロック されたソースとクロックされていないソースを同じシステムで使用できるようにするために必要です。

## [ DAC のAES, S/PDIF 入力をマスターモードで使用する ]

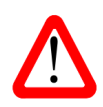

マスターモードを使用できるのは、ソース機器が44.1kHzのワードクロックにロックでき、DACが 44.1、88.2、176.4、または352.8kS / sまたはDSDでデータを受信している場合のみです。 システムが正しくセットアップされておらず、ロックに失敗すると、スピーカーからカチッという音やノ イズが聞こえ、音楽信号も歪んで聞こえます。

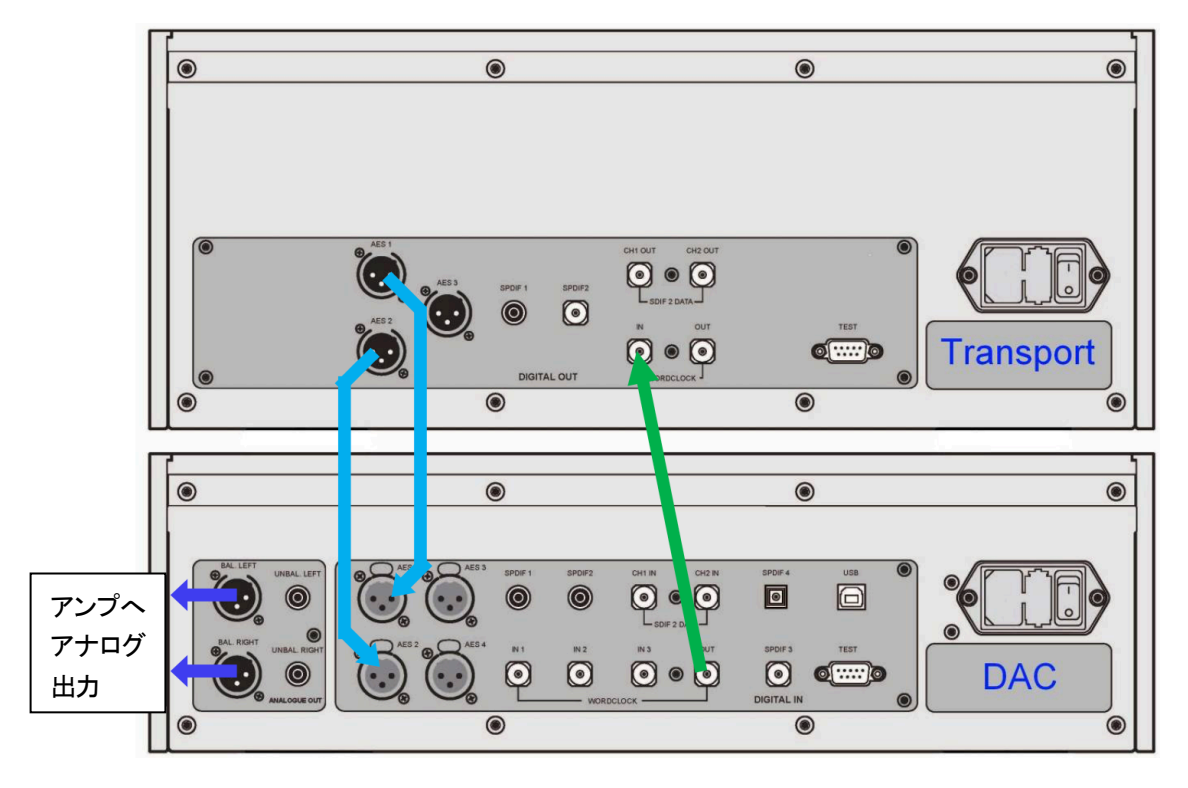

Vivaldi トランスポートとDACをマスターモードで使用する

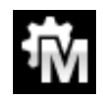

マスターモードを選択するには、DAC のメニューを開き、Settings > Sync Mode メニューページに移 動します。 ボタンの順序は次のとおりです。

**Menu, ▶, Menu** 次に、Menu ボタンを使用して Master Mode のアイコンを選択します

## [ CD/SACD システムでマスタークロックを使用する ]

Vivaldi Clockをシステムに追加する事でパフォーマンスはより向上します。

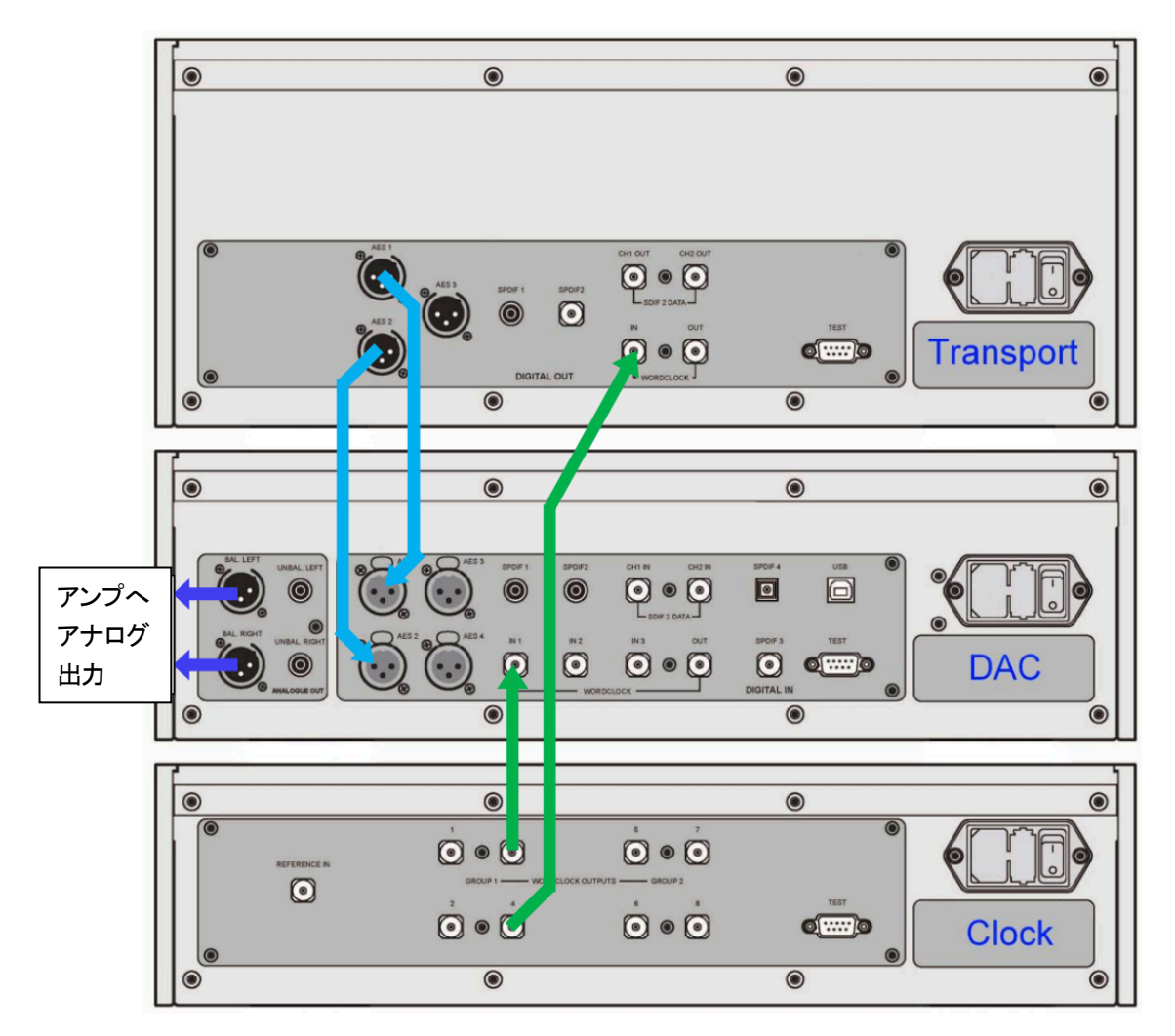

- · クロックのWord Clock Group 1 Outputs 出力の1つをトランスポートおよびDACのWord Clock 入力に接 続します。
- クロックのFreq1 ボタンを使用して、CDトランスポートに合わせてグループ1出力を44.1kHz に設定します。

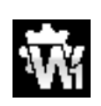

DACをWord Clock 1(ワードクロック1)に同期させるには、メニューを開き**Settings > Sync Mode** メニューページに進みます。

**Menu, ▶, Menu** 次に、Menu ボタンを使用して Word Clock1 のアイコンを選択します

システムが再ロックされ、ミュートが解除されます。 クロックをご使用になる際は、クロックの取扱説明書もご覧ください。

## [ Vivaldi フルシステム ]

Vivaldiのクロッキングシステムは、クロックされたソースとクロックされていないソースが混在する複数のサンプルレ ートに対応できるように、非常に包括的に設計されています。 これは特に、さまざまなサンプルレートでコンピュータ ーオーディオファイルをストリーミングしたり、さまざまな出力サンプルレートでアップサンプラーを使用したりする場 合に優れた効果を発揮します。

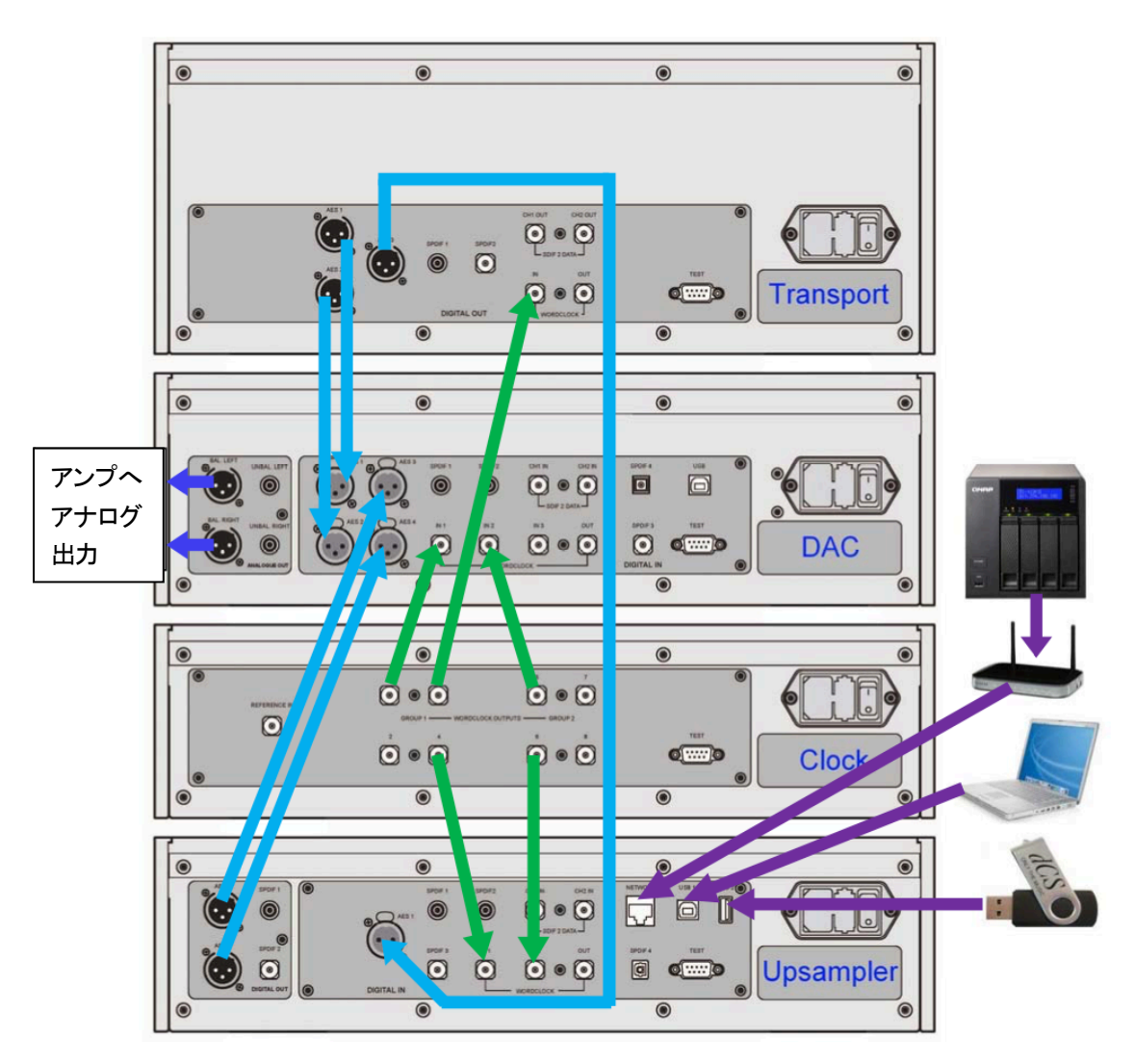

Vivaldiフルシステムとコンピューターオーディオソース

上記のシステムでは、Vivaldiの最高のパフォーマンスが得られます。アップサンプラーは、トランスポート、PC、NAS ドライブ、iPod /iPhone/iPad、またはUSBフラッシュメモリーなどをソース機器として受け入れます。 緑色で表示されたマルチクロック接続により、ファイルのサンプルレートやアップサンプラーの出力レートを変更しても、 DACとアップサンプラーは常に適切なクロック周波数にアクセスできます。

Vivaldiマスタークロックには2つの出力グループがあり、それぞれを6種類の標準クロック周波数のいずれかに設定で きます。 DACとアップサンプラーにはそれぞれ3系統と2系統のワードクロック入力があり、システムのサンプルレ ートを変更しても適切なクロックにアクセスできるようになっています。

- · Freq1( マスタークロック周波数1) を44.1kHz に、Freq2( 周波数2) を48kHz に設定します。
- · Clock Group 1(クロックグループ1)出力の1つをトランスポートのWord Clock Input(クロック入力)に接 続します。トランスポートは 自動的に同期します。
- · Clock Group 1(グループ 1/44.1kHz) の出力を DAC の Word Clock in 1(クロック入力 1) に、Clock Group 2( グループ2/48kHz) 出力をDAC のWord Clock in 2( クロック入力2) に接続します。
- · Clock Group 1(グループ1/44.1kHz) の出力をアップサンプラーのWord Clock in 1(クロック入力1) に、 Clock Group 2( グループ2/48kHz) の出力をアップサンプラーのWord Clock in 2( ワードクロック入力2) に接続します。

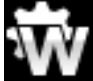

DAC とアップサンプラーの同期モード Sync Mode メニューページから、Auto に設定します。 その場合、動作している出力を個別に設定することを忘れずに行って下さい。

- アップサンプラーの AES 1+2 出力をDAC の AES 3+4 入力に接続します。
- · トランスポートのAES 1+2 出力をDAC のAES 1+2 入力に接続します。
- ・ コンピューターオーディオソースはアップサンプラーのエイシンクロノスUSBインターフェイスに接続します。 詳細はアップサンプラーの取扱説明書をご参照ください。
- ・ 必要に応じて、クロックの**Settings > Dither** メニューページをOn またはOff に設定します。

## [ 高度なオプション ]

### 入力構成をカスタマイズする

Vivaldi DACの入力は、ターミナルエミュレータプログラムを実行しているコンピュータを使用して、特定のシステムに 合わせて名前を変更できます。Vivaldiアップサンプラーにも同じ機能があります。

ここでは、Tera Term で Windows PC を使用する手順について説明しますが、PuTTY や Z Term などの他のプログラ ムを使用することもできます。 上手く設定ができない場合は、販売店にお問い合わせください。

- ・ DACとWindows PCを起動させます。
- ・ Tera Termの最新バージョンをダウンロードし、インストールします。

■ T DAC設定を Setting > RS232 メニューページのTオプションに設定。 (T=テキスト)

- ・ USB-RS232 アダプターケーブルでDAC のTestポート と接続。
- ・ ttermpro.exe.を実行。
- · Serial ボタンをクリック Tera Term は自動的にDAC を接続しているポートを選択。OK をクリック。
- ・ Setup > serial Port をクリック。Baud rate を4800 にセットしてOK をクリック。

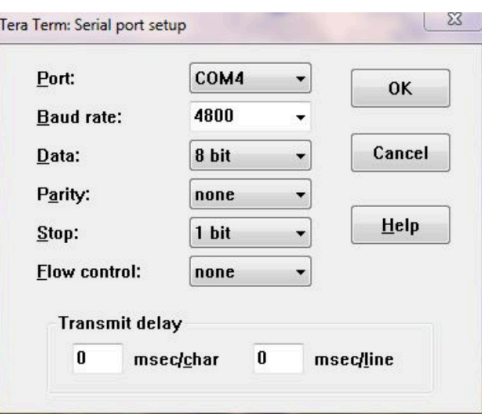

・ ターミナルウィンドウで、コマンドをタイプします: NAME n = new name この中で、n は以下のリストにある標準的な名称と関連しています。

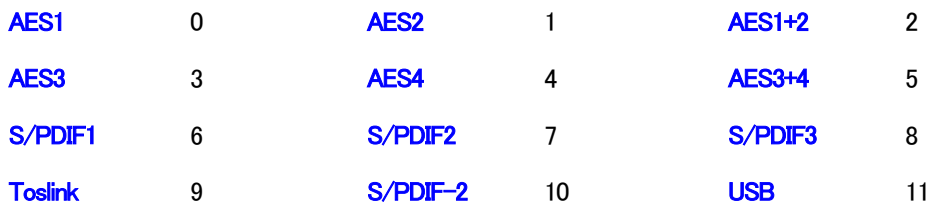

またnew name は、CD-SACD, TV, PC など、その入力に使用したい名前です。使用できる文字は大文字の A-Z, 番 号0-9、 + - / = .: ? ! @ &です。

・Enter を押します。

例えば:

AES1+2 入力を CD-SACD としたい場合には、NAME 2 = CD-SACD とタイプし enter キーを押します。 USB 入力をPCとしたい場合には、NAME 11 = PC とし、enterキーを押します。

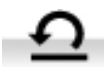

標準入力名称に戻したい場合には(例:AES1, S/PDIF2など)メニューページから Configuration > Reset Input Names と進みます。 入力した名称は削除されます。

## MQA ファイルを演奏する

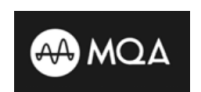

MQA (Master Quality Authenticated) は、受賞歴のある英国のテクノロジーで、オリジナルの マスターレコーディングのサウンドを提供します。マスターMQAファイルは完全に認証されてお り、ストリーミングまたはダウンロードするのに十分なサイズです。

詳細については、www.mqa.co.ukをご覧ください。

MQA ロゴは MQA Limited の商標であり、ライセンスに基づいて使用されています。

Vivaldi APEX DAC は MQA データの最終レンダリングを実行します。

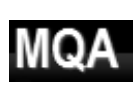

別のデバイス (Vivaldi アップサンプラーなど)によって部分的に展開されたMQA データは、元のサン プルレートにレンダリングされます。 MQA アイコンが、デコードされたサンプルレートとともにディスプレイに表示されます。

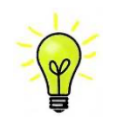

元のMQAデータが変更されている場合、MQAデコードはできません。 MQA ロゴが期待どおりに表示されない場合は、最初の展開を実行しているデバイスがデータをそれ以上 処理していないことを確認してください。

# フロントパネル

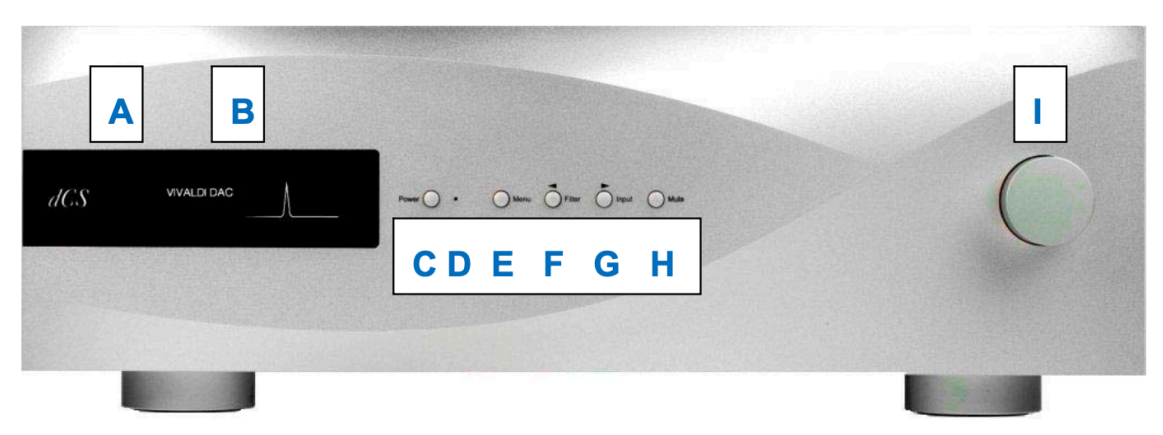

フロントパネル

## A リモートコントロールレシーバー

リモコンを A に向けると、感度が一番良くなります。

## B ディスプレイ

す。

通常、ディスプレイは4つのエリアに分類されています。

選択された入力 (ここでは AES 1+2) を表示しま す。設定を変更(例えばフィルターの変更)してい るとき、現在の設定は少しの間表示されます。

データ様式のロック状況を表示します。 例えば、 No Input, 16/44.1 (ビット数とサンプルレー ト)、24/192 またはDSD, MUTE など。 CDのトラック間の動作しているビット数は0ですので、 0/44.1 と表示されます。

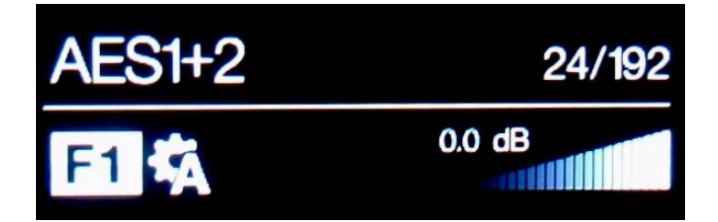

選択シンクロモード (Sync Mode) と選択されたフィル ター番号 (この場合 Filter 1) が表示されます。その他、 Phase Invert (フェーズインバート)、Channel Swap (チャンネルスワップ)などが必要に応じて表示されま

階段上のアイコンは、ボリュームレベル、もしくは バランス設定です。この表示状態は0.0db です。

ディスプレイ表示の詳細は、メニューセクションをご覧ください。

もしDACがオーディオフラッグでない AES またはS/PDIF データを受け取った場合には、DACはミュートして Non Audioと表示します。これはDACがVivaldi トランスポート (v1.10以降)と直接接続されていて、ディスクがロード されたときに起こります。ボリュームレベルが変更されると、ボリュームレベルの階段状表示が一時的に表示されます。 トランスポートはディスクがスタートすれば、ノンオーディオ表示をキャンセルします。

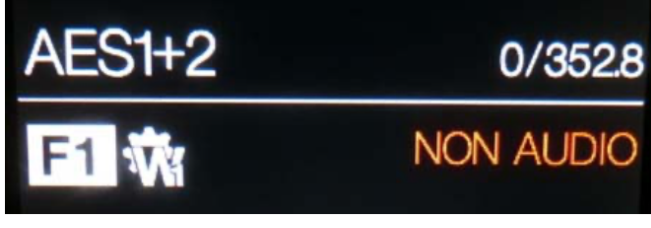

#### C POWER ボタン

本機の電源を入れます。リアパネルのパワースイッチをIにセットし、POWER ボタンを押します。 オン、オフはリモートコントロールでは出来ません。

スリープモードにするには POWER ボタンを軽く押します。ディスプレイは消え、ボタンの右側の LED (D) が点灯し ます。アナログはミュートされ、本機は作動時に近い温度をキープします。スリープを解除するには、もう一度ボタンを 押します。

スイッチオフするには、POWER ボタンをディスプレイが Switching Off と表示するまで約5秒押し続けます。 メニュ ーが開いているときは、POWER ボタンによってメニューを閉じます。

#### E MENU ボタン

MENU ボタンを押すとメニューが開きます。メニューページを選択し、セッティングを変更します。 詳細はメニューセクションをご覧ください。

#### F FILTER ボタン

お好みのフィルターを選択するボタンが FILTER ボタンです。 これはユーザーお一人お一人の好み DE 決定すべきものですので、音を聞きながら選択してください。 フィルターの選択 はお聞きになる音楽のジャンルによっても異なるかもしれません。

PCMモードでは、最初の4つのフィルターはナイキストイメージ除去と位相によって長所、短所があります。Filter 1 は、最高度の不要なナイキストイメージ除去と急峻なロールオフを備えていますが、4種類の中では一番トランジェント 反応が悪くなります。フィルターは、2、3、4とイメージ除去が徐々に緩和され、トランジェント反応が徐々に向上しま す。Filter 2 はオーケストラ、Filter 3 とFilter 4 はロック・ポップスをお聞きになる方に好まれます。

ソースデータレートが176.4、192、352.8、または384kS / sの場合、2つの追加フィルターを使用できます。 Filter 5 はガウシアン応答(トランジェントにオーバーシュートがなく、ロールオフが緩和されている)を持ち、Filter 6 はアシンメトリカルタイプ(プリリンギングがほとんどない)です。

44.1kS / sでも2つの追加フィルターが使用できます。 Filter 5 は、アシンメトリカルとプリリンギングのないノンリ ニア設計です。 Filter 6 は、リニアな位相とプリリンギングを備えた新しいシャープフィルタです。

MQA形式のデータをレンダリングするときに、他のフィルターに加えて Filter M1 を選択できます。 これは、MQA に推奨されるフィルターです。MQAフィルター設定は、追加のサンプルレートであるかのように個別に保存されます。

44.1kS/s の 6 種類のフィルター特性をご覧下さい。( 他のサンプルレート用フィルターは異なるパルス反応を示しま す) 水平時間軸は1目盛り100μセコンドとなっています。

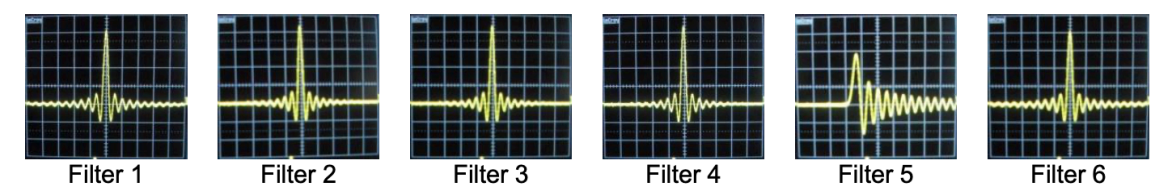

DSDモードでは5種類のフィルターがあり、 最初の4つは1ビットに特有の可聴帯域外のノイズレベルの減衰を行う ものです。 Filter 1 は標準の設定で、最も広い帯域幅 (DSD/64 のレートで約 90k Hz) と最高レベルの帯域外ノイズ を提供します。もし、システムが耳障りな音が多いようでしたら、 Filter 2 か Filter 3 をお試し下さい。 これらは高 域を少し犠牲にして順次帯域外ノイズを減らしていきます。 Filter 4 はトラブルシューティング用に設けてあります。 音楽観賞用ではありません。 これは DSD/64 の場合、 25kHzで急峻にカットオフをして、 帯域外ノイズを最低限に しています。 Filter 5 はロールオフが伸びており、 スムーズな位相反応が得られます。 このフィルターは多くの帯域 外ノイズを排除します。

#### "全てのフィルターを検証する時間がありません。*dCS* ではどのフィルターを推奨していますか?"

フィルターは個人の好みがありますが、一般的に*dCS* が推奨できるものは次のものです。 44.1 kS/s-Filter 5 (アシンメトリカル)

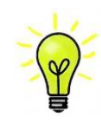

32, 48, 88.2, 96 kS/s―Filter 2 176.4 - 384 kS/s-Filter 6 (アシンメトリカル) DSD - Filter 5

DAC は最後に使用したフィルターをサンプルレートごとに記憶しています。

メニューが開いているとき、FILTER ボタンは ◀ に変更されています。メニューページを逆に戻ることが出来ます。

#### G INPUT ボタン

Input ボタンを繰り返し押して、使用可能なデジタル入力を切り替えます。

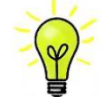

アクティブなソースに接続されていない入力はリストに表示されないため、選択できません。 これは、初期のバージョンからの重要な変更です。

ソースサンプルレートは自動的に検出されます。 順番は次のとおりです。

… AES1、AES2、AES1 + 2、AES3、AES4、AES3 + 4、S/PDIF1(RCA)、S/PDIF2(RCA)、S/PDIF3 (BNC)、

Toslink、SDIF-2、USB、…

Dual AES1 + 2 および Dual AES3 + 4 メニューページが OFF に設定されている場合、AES1 +2 および AES3 + 4 は使用できません。

#### H MUTE ボタン

Mute ボタンはアナログ出力のミュート、ミュート解除に使用します。ユニットがミュート状態の時にはディスプレイに MUTE と表示されます。

#### I ロータリーコントロール

通常、ロータリーコントロールはボリューム設定に使用します。この設定は Odb (フルボリューム)から-50dB までを 0.5dBづつ、-80dBまでは1dBづつ調整し、-80dB以下ではミュートとなります。ボリュームが変更された時には、 数秒間数値が大きく表示されます。

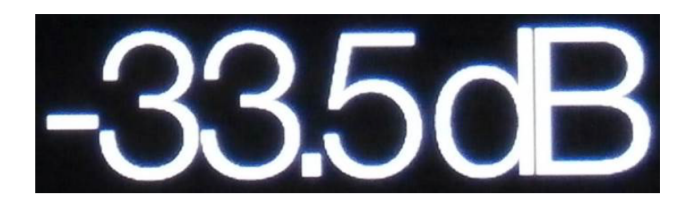

Balance (バランス) メニューページが開いている、もしくはリモコンのBalance ボタンが押されている場合は、バラ ンスを調節します。

メニューが開いている間、ロータリーコントロールはメニューページを前に進めたり、後に戻したりすることをします。 同様に、入力やフィルターを変更して数秒の間は、ボリュームの変更ではなくこれらのスクロールとして機能します。

## リアパネル

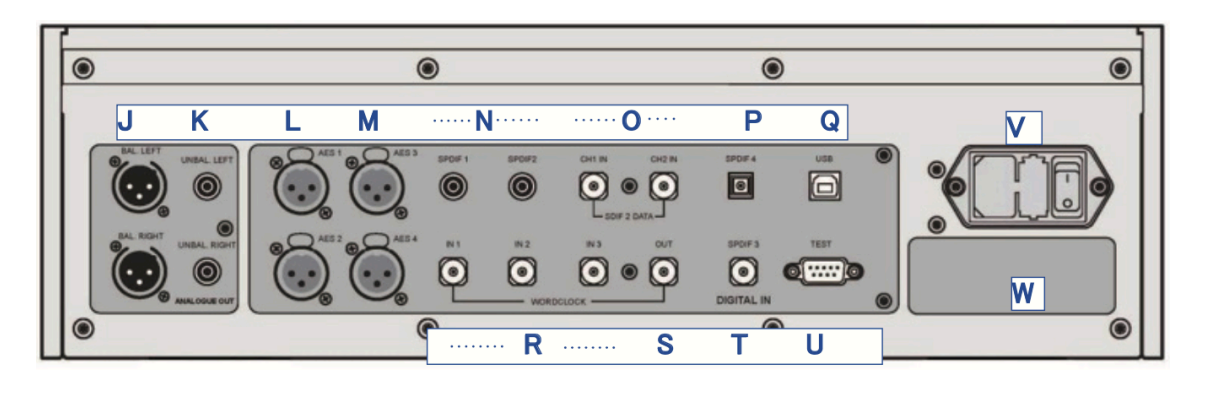

#### J, K アナログ出力

本機は、独立したバランス出力(J)とアンバランス出力(K)を備え ています。上が左チャンネルで下が右チャンネル出力です。

*dCS* のバランス出力は真のバランス入力に対して接続されるように 設計されています。電気的にバランス回路であり、フローティング ですので、オーディオトランスのような働きをします。この配置に より、真のバランス入力で使用した場合にケーブルが拾うハムや干 渉の除去が強化されます。

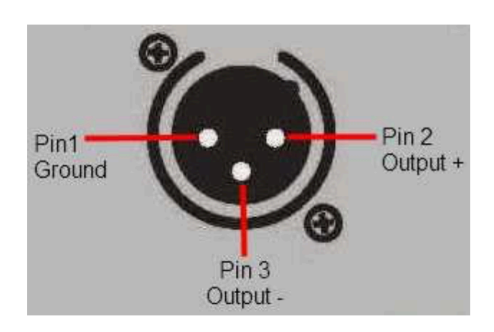

XLRコネクターを使用しているにもかかわらず、ピン3を浮かして、本当の意味でのバランス回路ではない アンプも見受けられます。 このような回路ではXLRケーブルで接続しても良い結果は得られません。ノイ ズが増えたり、不安定な信号レベルとなったり、厚みのない音になったりするようです。 そのようなアンプ をご使用の場合には、ケーブルのアンプ側 XLRの3ピンと1ピンとを結んでアンバランス出力として使用することをお 勧めします。

#### L, M AES デジタル入力

AES1、AES2(L)、AES3、および AES4(M)入力は、DoPを含めて最大192kS / s のサンプルレートで個別に 使用できます。

Dual AES1 + 2 メニューページがOn または Auto に設定されている場合、AES1 + 2 は88.2、96、176.4、192、 352.8、または384kS / s でDual AES ペアとして一緒に使用できます。 Dual AES3 + 4 メニューページが On また は Auto に設定されている場合、AES3 +4 は同じように動作します。

両方のDual AESインターフェイスは、Vivaldiトランスポートからの*dCS* 暗号化SACDデータと、Vivaldiアップサン プラーからのDoPデータ (DSD / 64 またはDSD / 128 over PCM) も受け入れます。

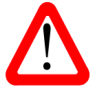

Dual AES モードが正しく機能するには、ソースが2つのコネクタに同じシングル AES データを送るのでは なく、実際にDual AESデータを送る必要があります。

#### N, T, P S/PDIF 入力

本機は、S/PDIF 1、S/PDIF 2(N)、S/PDIF 3(T)と書かれた3系統のコアキシャル S/PDIF入力と、Toslink コ ネクタ(P)の光S/PDIF入力を備えています。 Toslink入力をご使用の際には、ダストカバーを引き抜いてください。 電気的な信号入力は、DoPを含む最大192kS / s のサンプルレートを受け入れますが、Toslink 入力については、96kS / s以上のサンプルレート受け入れを保証するものではありません。

#### O SDIF-2 インターフェイス

SDIF-2 インターフェイスは、最大96kS / sのサンプルレートのSDIF-2 PCMデータ、またはSDIF-2 DSDデータの いずれかを受け入れます。 ユニットは自動的にデータフォーマットを検出し、正しいモードを設定します。 インターフ ェイスは、CH1 およびCH2 (O) と書かれた2つのデータ入力で構成されています。 SDIF モードで動作するには、 ソースからのワードクロックがWord Clock In1、In2、またはIn3 コネクタ(R)に接続されている必要があります。デ ータサンプルレートが変更された場合、インターフェイスが正しくロックされない可能性がありますが、WordClockは 変更されないことに注意してください。

インターフェイスはSDIF-3形式(DSDのみ)のデータも受け入れますが、これはテストまたは保証されていません。

#### Q USB インターフェイス

B タイプコネクタ(Q)のUSB インターフェースは、適切な USB 2.0 インターフェイスを備えた Windows™PC、Apple Mac™ PC、またはサウンドサーバーから最大24ビット/ 384kS / sのPCMデータを受け入れます。 インターフェ イスは、DoP形式でパッケージ化されたDSD / 64またはDSD / 128データも受け入れます。 このインターフェイス は完全なエイシンクロノスモードで動作するため、 Vivaldi APEX DAC はコンピューター/サウンドサーバーからのクロ ックジッターの影響を受けません。 DAC は、独自の内部クロックを使用するか、Word Clock 入力の1つに接続され たマスタークロックにロックします。 USBケーブルを介したコンピューターへのフィードバックにより、データ配信速 度が制御されます。

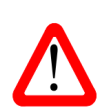

以下の PC を使用し、 いくつかの一般的なフォーマットでさまざまなPCMストリーミングプログラムで テストしましたが、 全てのソースデバイス、 オペレーティングシステム、またソフトウェアに対しての正 しい動作は保証できません。 テストしたOSは、Windows™ 10、Windows™ 8.1、Windows™ 7そし てApple Mac™ OSX 10.11です。

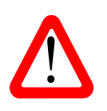

USBインターフェイスは、コンピューターまたはサウンドサーバーで動作するように設計されています。 MP3 プレーヤーやフラッシュドライブに直接接続しても動作しません。 Vivaldi アップサンプラーは対応し ています。

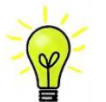

Settings > USB Class メニューページでは、インターフェイスを Class 1 (特別なドライバーなしで最大 96kS / s まで)または Class 2 (最大 384kS / s、Mac™ OSX 10.6.3 以降では特別なドライバーは不要、 Windowsには*dCS*USB Class 2 Driver 2018が必要)に設定できます。

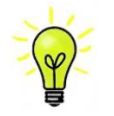

DAC ソフトウェアを更新し、Windows PC でクラス2モードのUSB ポートを使用する場合は、以前のバ ージョンのドライバーをPCからアンインストールし、2018バージョンをインストールします

#### R, S ワードクロック入力と出力

3系統の Word Clock In (ワードクロック入力) 端子 (R) はそれぞれ、ソース機器からの標準ワードクロック、または 32、44.1、48、88.2、96、176.4、または192kHzのマスタークロックを受け入れます。 クロック周波数はデータ レートの正確な倍数でなければなりません。そうでない場合、システムはオーディオ同期に戻ってしまいます。 Settings > Sync Mode メニューページで、選択した入力を選択した外部ワードクロックにロックします。 ソースは同じクロッ クにロックする必要があります。そうしないと、システムがロックされず、出力からクリックノイズやその他の望ましく ないノイズが出てしまいます。

各 Word Clock In (ワードクロック入力)は個別に使用できますが、操作を簡単にするために、Vivaldi APEX DAC の Sync Mode (同期モード) メニューページにはAuto モードがあります。 このモードでは、44.1、88.2、または 176.4kHzのワードクロックを Word Clock In1 に接続し、48、96、または192kHzのワードクロックを Word Clock In 2 に接続できます。同じクロックからの別のフィードに接続されたソースを使用して、DAC は正しいクロック周波数 を選択します。

Word Clock In 3 は、主にアップサンプラーの Word Clock 出力に接続して、Word Clock 入力のないソースでのパフ ォーマンスを向上させることを目的としています。

ユニットがマスターモードに設定されている場合、DAC はデータまたは Word Clock In (ワードクロック入力 )の1つ にロックする代わりに内部クロックを使用し、Word Clock Out (ワードクロック出力 )コネクタ (S) はシングルワイ ヤと同じレートでワードクロックを伝送します。 システムがロックできるように、これはソース機器に必ず接続する必 要があります。

ワードクロックは同期にのみ使用され、デジタルデータは伝送されません。

#### U テストインターフェイス

Test インターフェース(U)は、RS232 インターフェースの2つのモードであり、Settings > RS232 メニューペー ジで設定されます。

- l BinaryMode ( バイナリーモード )は、*dCS* での製品テスト中にユニットをリモート制御するために使用されます。
- l Text mode ( テキストモード )は、家庭用オートメーションシステムで使用するためのものです。 このモードを 使用する場合は、*dCS* のホームページからリモートコントロールコマンドのリストをダウンロードしてください。

このインターフェースには、ストレートケーブル、ピン1からピン1へ接続しているワイヤーをご使用ください。

ピン接続は次のとおりです。

- ・ Pin 2 : *dCS* ユニットトランスミット
- ・ Pin 3 : *dCS* ユニットレシーブ
- ・ Pin 5 : グラウンド
- ・ シェル : ケーブルスクリーンとドレーンワイヤー

### V AC 入力

ACは標準のIEC 320 コネクタ (V) を介して接続され、ヒューズで保護され、2 極電源スイッチで絶縁されています。

#### W ラベル

ラベル (W) には、ユニットのシリアル番号と使用電圧が表示されています。 シリアル番号はサポートの際に必要です。

ソフトウェアメニュー

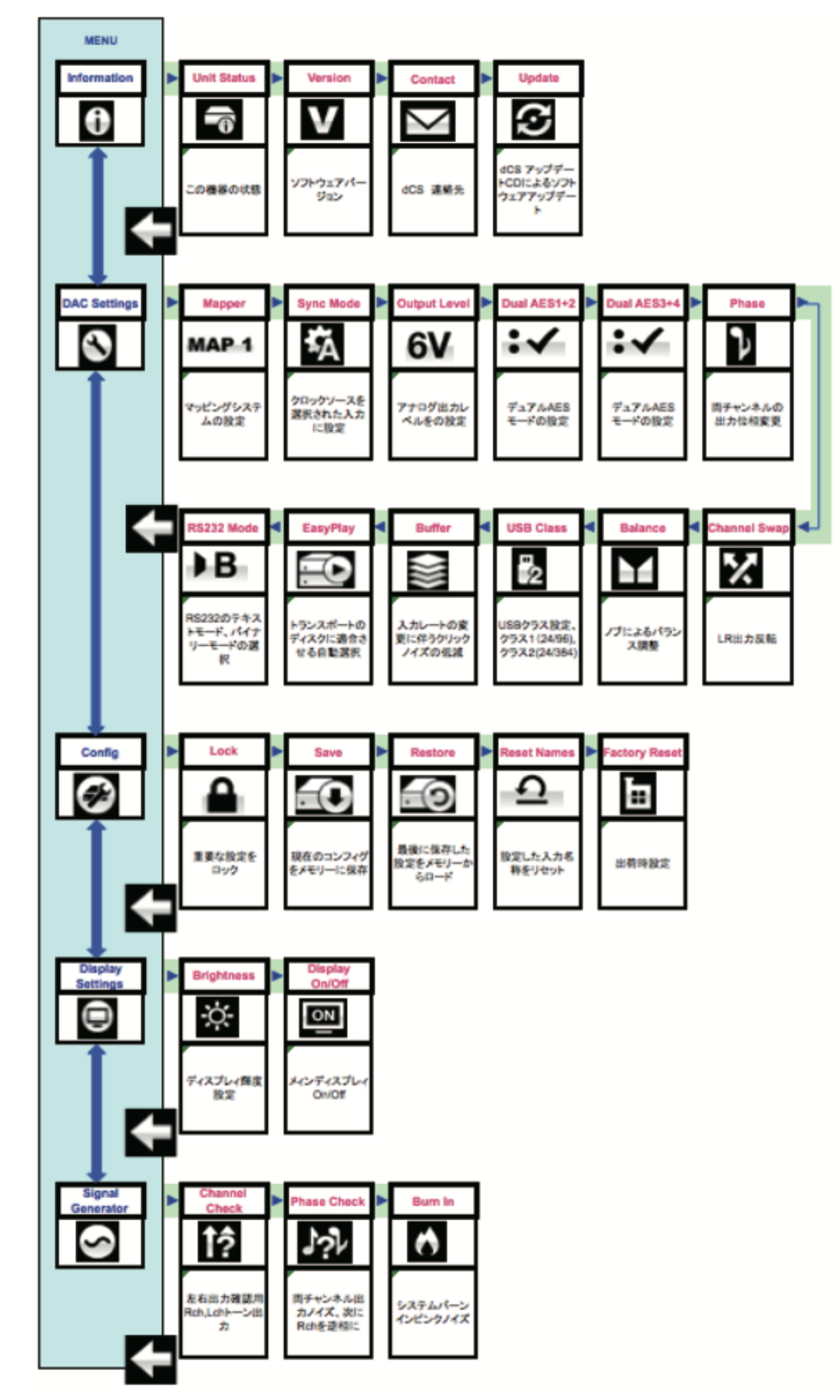

## メニューを使う

メニューを使用すると、ユーザーはさまざまな追加機能にアクセスできます。 また、ソフトウェアの更新によって、新 しい機能やパフォーマンスの強化を後で追加することもできます。

メニューは4つのボタンでコントロールします。

- Menu ボタンでメニューを開く。または設定を選択する。
- ▶ボタンでメニューのページをすすめる。
- < ボタンでメニューのページを戻る。

● POWER ボタンでメニューを閉じる。(10秒次の動作をしないとタイムアウトして自動的に閉じます) DACメニューが開いている間、ロータリーコンとロールページは進んだり戻ったり出来ます。

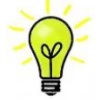

必要なメニューは、メニューガイドシートで見つけることができます。

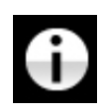

#### **INFORMATION**

インフォメーションメニューはユニットのセットアップの詳細、ソフトウェアバージョン、シリアル番号、 通信先の詳細が表示されます。

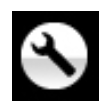

### **SETTINGS**

Vivaldiはモデルごとに異なる設定メニューがあり、セッティングメニューではフロントパネルから直接アク セスできない機能を設定できます。

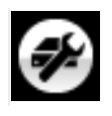

#### **CONFIGURATION**

コンフィギュレーションメニューでは重要な設定をロックしたり、標準設定を保存したり、ユニットをリセ ットしたりできます。

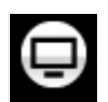

#### DISPLAY SETTINGS

ディスプレイセッティングメニューは、表示を調整するために使用されます。

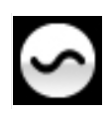

### SIGNAL GENERATOR

シグナルジェネレーターメニュー(トランスポート、アップサンプラー、DACでのみ機能) テストおよびセットアップルーティーンが含まれています。

▶ボタンを使用して青いハイライトを目的のメニューに移動し、Menu ボタンを押して選択します。次のメニューレベ ルが表示されます。 ▶ボタンを使用してハイライトを目的のメニューページに移動し、Menu ボタンを押して情報を表 示するか、設定を変更します。

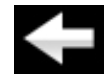

前のメニューレベルに戻るには、戻るアイコンを選択します。

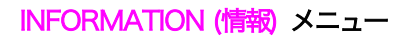

Unit Status (ユニットの現状)を表示

- ・ ハードウェアのコードを含むフルシリアル番号
- ・ それぞれの入力で検知されるサンプルレート
- ・ それぞれのクロック入力で検知される周波数
- ・ 内部の温度

◀ ▶ボタンでスクロールします。このページはタイムアウトしません。終了するにはMenu ボタン を押します。

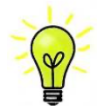

もし、システム操作がご希望と異なっている場合、Unit Status (ユニットの現状) が設定エラーや接 続エラーなどを発見するのに役立ちます。

Version (バージョン) を表示

ソフトウェアのバージョンを表示します。販売店などへのお問い合わせの際には、ここからの情報をお 伝えください。このページはタイムアウトしません。終了するにはMenu ボタンを押します。

#### Contact ページ

*dCS* ホームページのコンタクトサイトとE-mailアドレス。問題がある場合にはまず販売店または代理 店へご相談ください。このページはタイムアウトしません。終了するにはMenu ボタンを押します。

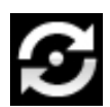

#### Update (アップデート) を表示

この機能を使用すると、USB インターフェイスを介してビットパーフェクトデータをストリーミング するコンピューターからシステムに新しいソフトウェアをロードできます。 リンクについては販売店 または代理店にお問い合わせください。ファイルをコンピューターにダウンロードして解凍してくださ い。 中には、大きなWAVファイルとPDFの説明文書があります。 指示に従って、DACのUSBイ ンターフェースを介してWAVファイルをロードします。

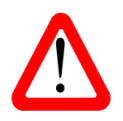

誤って更新を開始した場合でも、心配する必要はありません。 ユニットは、更新されたソフトウェアを受信していないことを自動的に検出し、プロセスを中止します。 ソフトウェアは変更されていません。

#### SETTINGS (設定) メニュー

**Mapper** Mapper(マッパー)は、データがRing DAC™コアに提示される方法を制御します。 現在、3つのマ ッパーオプションがあります。

> MAP 1 は、新しいデフォルトのマッパーです。 Ring DAC™コアを5.644 または6.14MHz で駆動 します。

- MAP 2 は、Vivaldi DACのすべての1.xxバージョンで使用され、過去20年以上にわたって*dCS* で 採用されたマッパーです。Ring DAC™を2.822 または3.07MHz で駆動します。  $MAP 2$
- **MAP 3 は新しいもので、レートはMAP 1と同じです。**

 *dCS* のリスニングテストでは、MAP 1 が最も音楽的な再生をもたらすと結論付けましたが、ご自身 のお好みでお選びください。

MAP<sub>1</sub>

**Sync Mode**<br>このページでは、現在選択されているデジタル入力のクロッキングを設定します。 DAC は、デジタ ル入力ごとに個別に Sync Mode (同期モード)設定を記憶します。 オプションは次のとおりです。

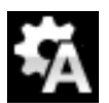

 Audio ‒ DAC は、選択されたデジタル入力に接続されたデータストリームからクロックを抽出し、 それにロックします。 この設定は、適切なワードクロック入力がないソースに使用します。 この配 置では、最高のジッターパフォーマンスや最高の音質は得られません。 SDIF-2 および USB 入力を Audio Sync に設定することはできません。

Master - DAC は独自の安定したクロックを使用しますが、Word Clock Out (出力)は着信データ と同じレートでクロックを伝送するため、ソースはDACにロックできます。 マスターモードを正し く動作させるには、ソース機器を DAC にロックする必要があります。 これは、Vivaldi Transport を使用しているが、Vivaldi Clockを使用していない場合に推奨される設定です。SDIF-2 入力はこの モードをサポートしていません。

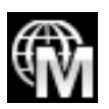

Universal Master Mode -このモードは、マスタークロックが利用できない Vivaldi アップサンプラ ーとコンピューターオーディオソースで使用するためのものです。 DAC は、 Word Clock Out (出 力) で38.4kHz クロックを生成します。これは、アップサンプラーのWord Clock In (入力) の1つ に接続する必要があります。 Vivaldi アップサンプラー (v1.10 以降) は、任意の標準レートでデー タを受信している間、38.4kHzクロックにロックできます。 ScarlattiとPaganiniのアップサンプラーはこのモードをサポートしていません。

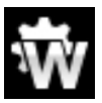

Word Clock 1-2 Auto –このモードは、データレートが変化し続ける可能性のある Vivaldi クロッ ク、アップサンプラー、およびコンピューターで簡単に操作できるように設計されています。 Word Clock In 1 入力を44.1、88.2、または176.4kHzに設定されたClock出力に接続し、Word Clock In 2 入力を48、96、または192kHzに設定されたClock出力に接続します。 アップサンプラーの ワードクロック入力も同様に接続する必要があります。 サンプルレートが変更されると、DAC とア ップサンプラーはデータと同期するワードクロック周波数を自動的に選択します。選択したワードク ロック入力が表示されます。 このモードは、SDIF-2 入力では使用できません。

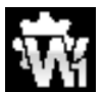

Word Clock 1 - DAC は、Word Clock In 1 に接続された外部クロックにロックします。

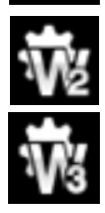

Word Clock 2 - DAC は、Word Clock In 2 に接続された外部クロックにロックします。

Word Clock 3 - DAC は、Word Clock In 3 に接続された外部クロックにロックします。

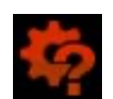

DAC が選択した AES または S/PDIF 入力のデータと同期しているワードクロックを見つけられ ない場合、DACはデフォルトでAudio (オーディオ) シンクロになり、赤いアイコンを表示しま す。

#### Output Level

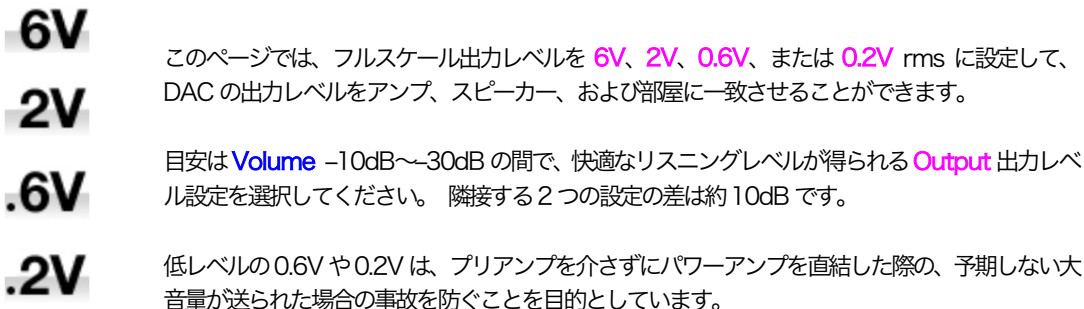

#### Dual AES 1+2

この設定により、AES1 入力と AES2 入力を一緒に使用して、デュアル AES ソースから高いサ ンプルレート(88.2、96、176.4、192、352.8、または384kS / sまたはDSD)でPCMデ ータを受け入れることができます。 2つのAES出力を持つソースは、実際にはデュアルAESデ ータを生成しない可能性があることに注意してください。 設定は次のとおりです。

- $\mathbf{X}$ Off オフ:デュアルAESモード解除。両方のAES入力はシングルAESデータを受け入れます。
- :√ On オン:入力ボタン、リモコンによるデュアルAESモードのマニュアル設定。

 $: A$ Auto オート:本機はフォーマットフラッグを検知し、必要に応じて AES1 および2入力をシン グルAES またはデュアルAES モードに自動的に設定します。 これは通常の設定です。 データ のフォーマットフラッグが間違っている場合は、正しい設定を手動で選択してください。

#### Dual AES 3+4

AES 3入力とAES 4入力は上記と同様に動作します。

#### Phase

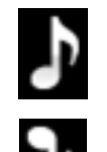

このページでは、すべてのアナログ出力の位相(フェーズ)を通常の位相から…

…逆位相に変更して、録音された音楽の絶対位相エラーを修正します。

#### Channel Swap

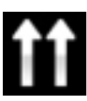

接続エラーを修正するために、チャンネルを通常から…

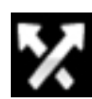

…スワップします。 エラーを修正して、通常に戻します。 Channel Swap は、チャンネルチェック機能には影響しません。

#### **Balance**

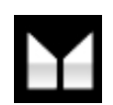

ロータリーコントロールの動作が変わり、バランスが調整されます。 各チャンネルは、0.1dBス テップでOdBから–6dBまで変化させてから、その下でミュート(-∞)することができます。 このメニューページを閉じるか、Menu (メニュー) ボタンを押すと、Balance (バランス) 調整 が終了します。 ほとんどの所有者は、リモコンを使用してバランスを調整します。

#### USB Class

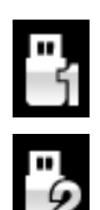

Class 1 に設定すると、USB インターフェイスはOSX 10.5以降を実行しているMac PCまた は96kS / sまでのサンプルレートのWindows PCで動作します。

Class 2 に設定すると、 USB インターフェイスは OSX 10.11 以降を実行している Mac PC で 384kS / sまでのサンプルレートで動作します。 Windows PCでのClass 2 には、*dCS* USB クラス2ドライバー2018がインストールされている必要があります。

別のUSBクラスを選択した後、10秒でUSBソフトウェアが再ロードされます。

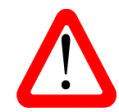

ユニットがClass 2 に設定されていた場合は、USB インターフェイスはコンピューターによって 検知されません。このため、適切なドライバーはありません。

**Buffer** 

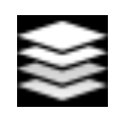

バッファーを On に設定すると、デジタルデータは Ring DAC に遅延して届きます。これは通常 の設定です。 遅延は、44.1kS / sのデータでは0.72秒ですが、192kS / sのデータでは0.16 秒に低下します。 この遅延により、DAC はサンプルレートまたはクロック周波数の変化を検出 し、変化によってクリックノイズやその他のノイズが発生する前にミュート状態にします。 これにより、ノイズが非常に低いレベルに抑えられます。

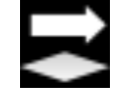

この遅延は音楽再生では問題になりませんが、DACをテレビやビデオで使用すると、音声が映像 と合わなくなる可能性があります。 遅延を減らすには、バッファをOff に設定します。

#### Easy Play

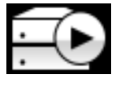

イージープレイを On に設定すると、Vivaldi APEX DAC がトランスポートのデュアル AES 出力 に接続されている場合、Vivaldiトランスポートのディスクフォーマットを認識して、DACはディ スクタイプに一致するように入力を変更します。

ディスクが SACD の場合、Vivaldiトランスポートに接続されたデュアル AES 入力が選択されま す。

ディスクが CD の場合、トランスポートの PCM 出力から供給されるデータストリームが次の順 序で選択されます。

1. Vivaldi アップサンプラーからのアップサンプリングされた AES またはデュアル AES データ。 2. Vivaldiトランスポートから直接アップサンプリングされたデュアル AES データ。

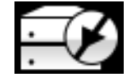

イージープレイをOff にすると、自動選択はされなくなります。

RS232 Mode

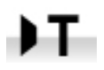

このページでは、RS232インターフェイスをサードパーティの制御システムで使用するText (テ キスト) モードまたは…

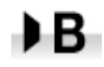

…工場での使用のみを目的とした*dCS* プロダクションBinary (バイナリ)モードに設定します。

## CONFIGURATION (構成)メニュー

#### Setting Lock

 Locked に設定すると、このアイコンが表示され、次の設定は変更できません。 ◦ Mapper

- 全入力への <mark>Sinc Mode</mark> 設定
- Output Level
- Dual AES 1+2
- Dual AES 3+4
- Channel Swap ◦ Balance
- USB Class
- RS232 Mode
- Factory Reset 不可

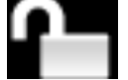

Unlockd で設定変更が可能になります。

#### Save Configuration

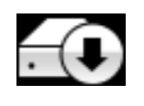

ユニットが希望どおりにセットアップされたら、Save (保存) を選択して設定をメモリに保存しま す。 後で意図的に設定を変更して保持したい場合は、もう一度Save (保存)を選択して変更を保存 します。

#### Restore Configuration

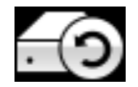

ユニットの設定が誤って変更された場合は、Restore (復元) を選択して、前に保存した設定を再読 み込みします。

#### Reset Input Names

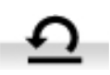

入力の名前がコンピューターから変更されている場合、このページはそれらを元の名前 (AES 1、 AES 2 など)にリセットします。

#### Factory Reset

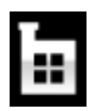

工場出荷時の標準設定に戻します

- Volume: -30dB
- Balance:中央
- Input:AES 1
- Mapper:Map 1
- Sinc: Audio 以下を除く全ての入力
- USB:Master
- SDIF-2:Word Clock In 1
- Filter: 1 (全てのサンプルレートに対し) Easy Play: On
- Dual AES 1+2, 3+4:Auto
- Phase:Normal
- Output Level:2V
- Display:On
- Brightness: 最大輝度
- ◎ RS232 Mode: バイナリーモード
- Channel Swap:Normal
- Buffer:On
	-

## DISPLAY SETTINGS (ディスプレイ設定) メニュー

**Brightness** 

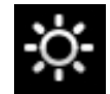

◀または▶ボタンを使用して、ディスプレイの明るさを快適なレベルに設定します。

Display On/Off

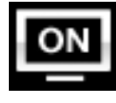

このページは通常 On に設定されています。

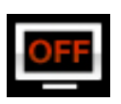

Off に設定してメニューを閉じると、数秒後にディスプレイが消えます。 コントロール設定を変更 すると、ディスプレイは一時的に点灯します。 ユニットがロックされていないか、ミュートされて いる場合、またはメニューが開いている間は、ディスプレイはオンのままになります。

## GENERATOR (ジェネレーター) メニュー

#### Channel Check

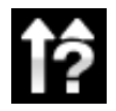

チャンネルが正しく接続されているかをチェックします。 ディスプレイに Left (左) が表示されて いる間だけ左チャンネルに、次にディスプレイに Right (右) が表示されている間だけ右チャンネル に発信音が出力されます。 これらが逆になっている場合は、システムのどこかで左右のチャンネル が入れ替わっていることが分かります。 このテストは、Channel Swap (チャンネルスワップ) メ ニューページの設定とは関係しません。

#### Phase Check

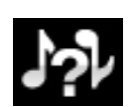

位相が正相か逆相かをチェックします。 ディスプレイに In Phase (同相) と表示されている間、発 信音は両方のチャンネルから正相で出力されます。 Menu(メニュー) ボタンを押すと、ディスプレ イにOut of Phase (逆相) と表示されている間、右チャンネルの発信音が反転します。 最初の発 信音はスピーカー中央に音が集まりますが、逆相にするとそうなりません。 Power(電源) ボタンを押してテストを終了し、メニューに戻ります。

Burn In

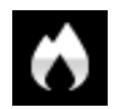

システム全体のバーンイン。 ユニットには Burn In (バーンイン) Caution! (注意!) Loud (大音量) が表示されます! その後、ゆっくりと上昇するピンクノイズを出力します。 いずれかのボタンを 押して、テストを終了します。

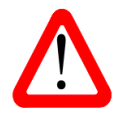

ボリュームレベルが適切であることを確認してから操作してください。Burn In (バーンイン)機能を 不用意に使用し、アンプやスピーカーを損傷しても*dCS* 及び弊社はそのような損害に対して責任を 負いませんのでご了承ください。

#### 保守・サポート **Channel Check** – runs a routine to test the system for swapped channels. A tone is output on the left channel only while the display shows **Left**, then the right channel only

*dCS* 機器は通常、毎日の保守は必要ありません。また、ユーザーが内部を開けて修理、保守を可能にするような設計で はありませんので、何らかの問題が発生した場合には、当社にご連絡をお願いいたします。 *dCS* audio products are designed not to need regular maintenance, and contain no user serviceable 、毎ロツ<u>木りは必</u>安のリよせん。よた、エー はめりませんの C、14」らかの向題が発生した場合には、当社にご連絡をお願いいたします。

#### AC フューズ交換 **Phase Check** – runs a routine to test the system for phase reversals. Noise is output in

パワー入力アセンブリーにあるフューズ交換です。このフューズが溶けた場合には、ユーザーによって交換は出来ます。 phase on both channels while the display shows **In Phase**. Press the **Menu** button, the ユニットの消費電力は低いので、 パワーサージまたはユニットの状態によってフューズが断線します。 通常はパワーサー ジではユニットに損傷は起こりません。しかし、フューズが何回も断線するようであれば、ユニットが故障したと考えら - Surves of the state of surface on the test and return to the surface of the menu.<br>れますので、当社にお送りいただき、修理をご用命ください。 noise on the right channel is inverted while the display shows **Out of Phase**. The first **Replacing a Blown Mains Fuse**  the fuse blows repeatedly on replacement, some other damage will have been done and the unit must

フューズタイプ:20×5mm T 1アンペア L フューズ **Burn In** - runs a procedure to condition your system. The unit displays **Burn In** 

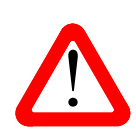

the **Menu** or **Ż** or **Ź** buttons to stop the procedure. ● フューズに置き換えた場合には、ユニットを損傷することもあり得ます。また、火災、感電の原因に<br>なるかもしれません。その場合には保証はされませんので、ご注意ください。 なるかもしれません。その場合には保証はされませんので、ご注意ください。 フューズが飛んだ場合には同じ容量の、同じタイプのフューズに交換することが重要。容量の大きな ユニットが正常であれば、フューズの断線はごく希なケースです。 フュースル飛んに場合には同し谷重の、同じタイフのフュースに交換することが重要。谷重の人さな<br>- フューズに置き換えた場合には、ユニットを損傷することもあり得ます。また、火災、感電の原因に<br>- なるかもしれません。その場合には保証はされませんので、ご注意ください。 フューズに置き換えた場合には、ユニットを損傷することもあり得ます。また、火災、感電の原因に  $R = \frac{1}{2}$  referring to the diagram below the power cable  $\sqrt{100}$  and  $\sqrt{100}$ 

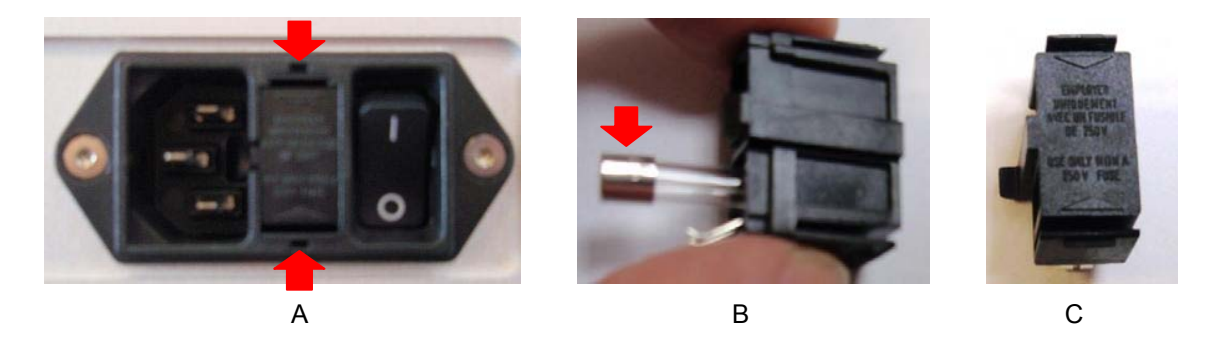

パワーケーブルを抜きます。小さいマイナスドライバー2本によってフューズホルダーAに差し込み、ホルダーを引き抜 **Cleaning the case**  きます。断線したフューズを取り出して(B)入れ替えます。フューズを交換した後にホルダーを元の位置に戻します。

### ケースのクリーニング To remove loose dust or finger marks from the case, we recommend that you use a clean, dry, lint-

高品質ハードアルミによるケースです。設計段階、製造段階においても、細心の注意を払ってパネル、ケースを用意いた しました。 clean, dry, lint, and then wiping off. Do not allow lands of  $\alpha$  is collect around the buttons.

埃などを吹き払うには、 クリーンな乾燥した、 何もしみこませていない柔らかい布で払ってください。

もし、汚れがひどい場合には、ラノリンベースのクリーニング剤を、何もしみこませていない清潔で乾燥した柔らかい布 を使用して、拭き取るようにします。クリーニング剤がボタンの周りに残らないように、十分ご注意ください。 ガラスクリーナーでも少量なら、フロントパネル、リアパネル以外の部分には使用可能ですが、スプレーを吹きかけるこ とはおやめください。 コネクターなどには吹きかけないようにご注意をお願いいたします。

# Specification

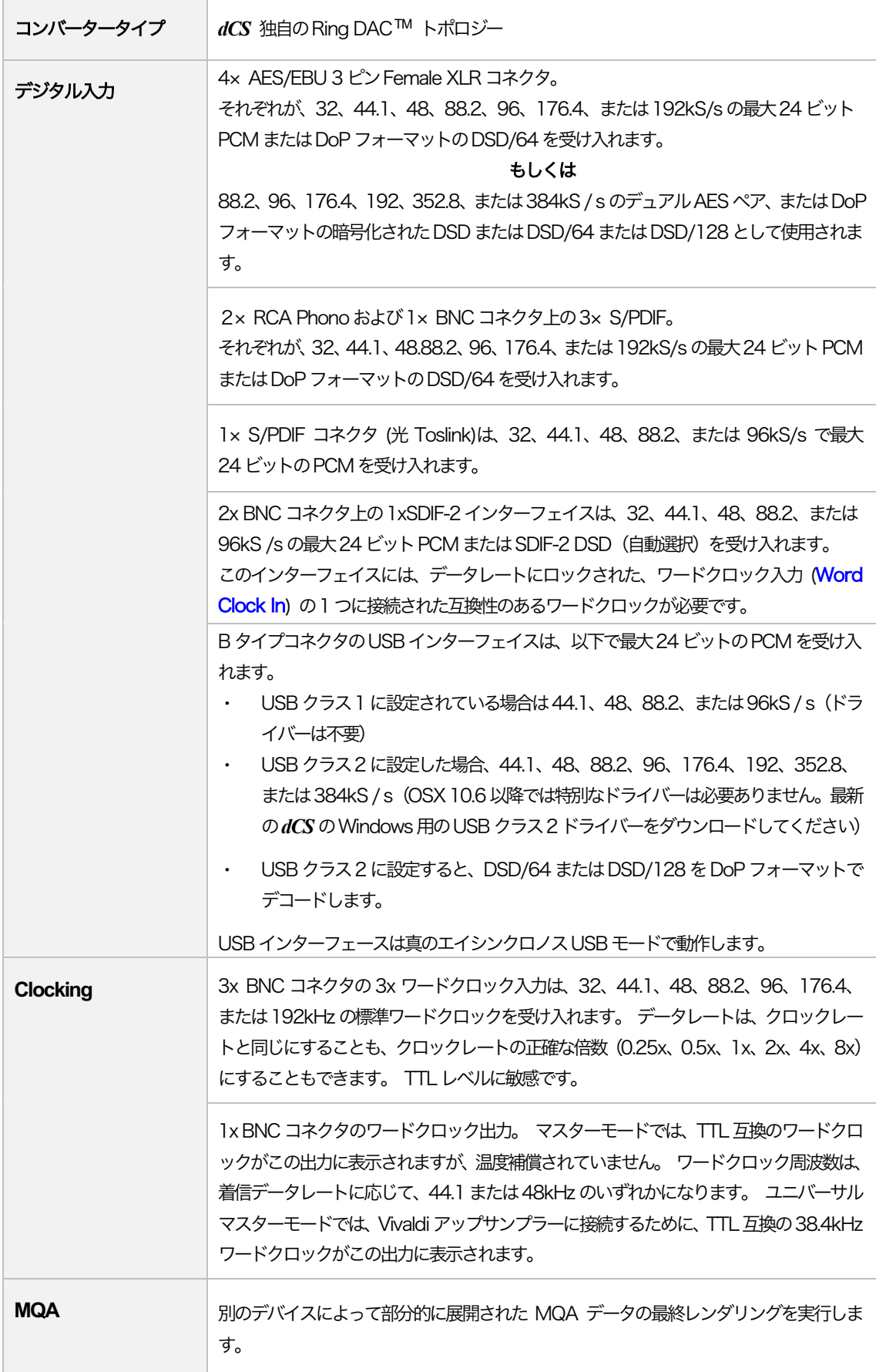

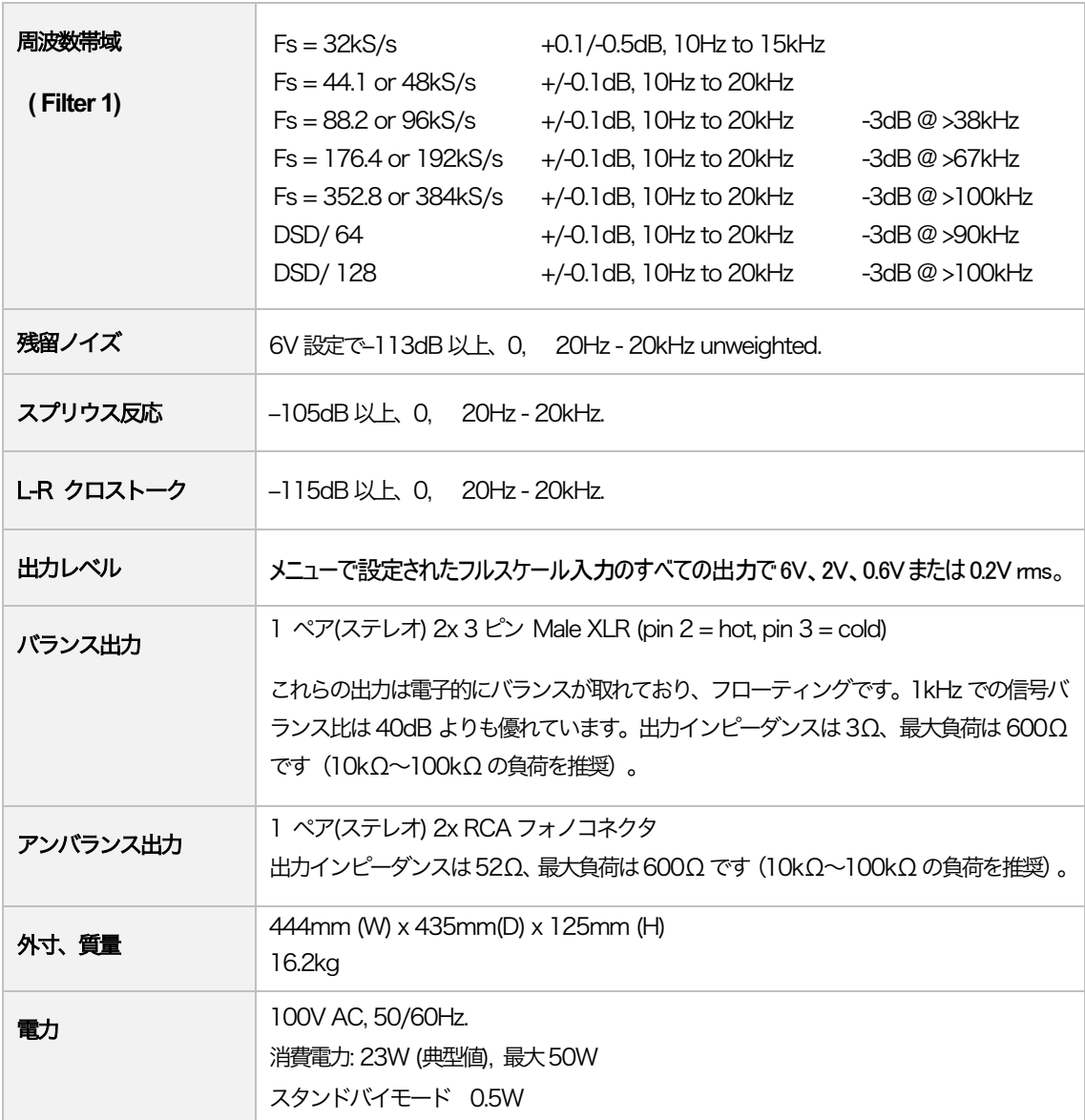

改良のため予告なくスペックが変更されることがあります。

## Software History

*dCS* 製品は、ソフトウェアで構成可能なチップ(FPGA,およびDSP)を幅広く使用しています。これにより、製品を更新 して機能を追加したり、デジタルインターフェイス規格を更新したり、新しいソフトウェアをインストールしてパフォー マンスを向上させたりすることができます。場合によっては機器の容量を増やしたり、コネクタやフロントパネルのコン トロールを追加したりするために、ハードウェアのアップグレードが必要な場合もあります。(この場合は有償となりま す)

ソフトウェアアップデートは全てが音質を改善するものではありませんが、*dCS* はソフトウェアを最新の状態に保つこ とをお薦め致します。アップデートのニュースについては当社、または*dCS* のウェブサイトにてお知らせいたしますの で、時々ご確認ください。

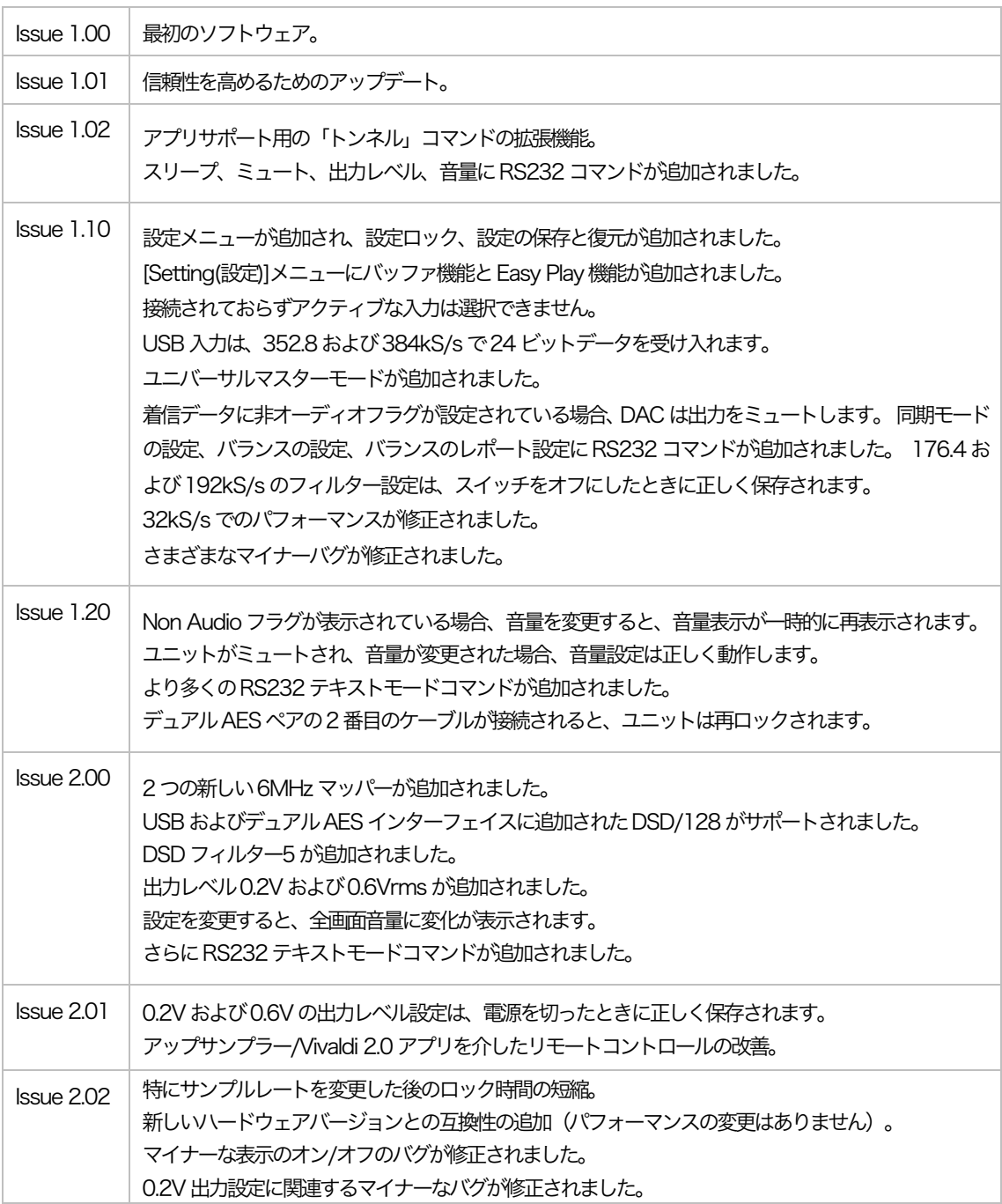

本取扱説明書はバージョンxソフトウェア用です。

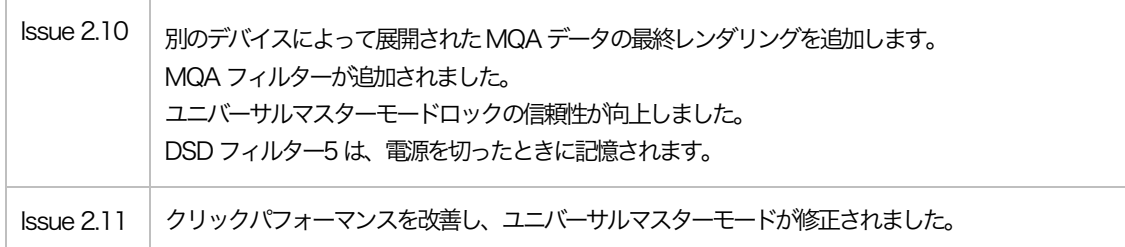